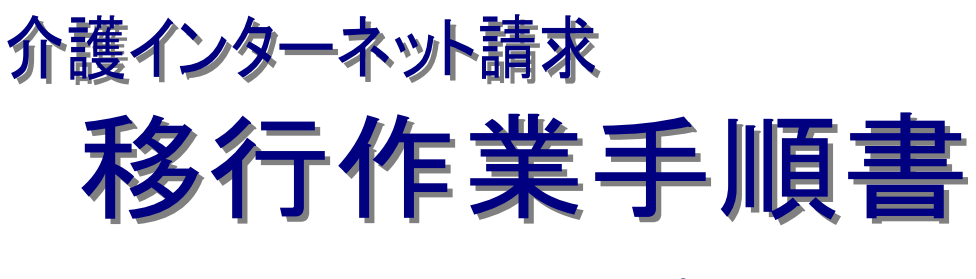

移行パターン:17

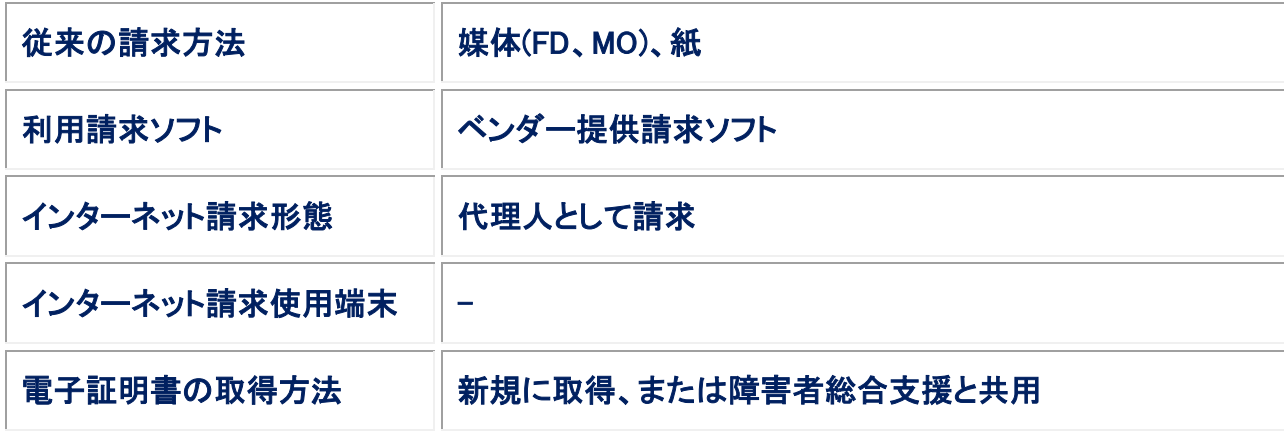

第 1.00 版

国民健康保険中央会

国民健康保険中央会

国民健康保険中央会の許可なく複製、改変を行うことはできません。 本書の内容に関しては将来予告なしに変更することがあります。 また、本システムにより生じたいかなる損害についても本会では責任 を負いかねますのであらかじめご了解のうえ、システムをご利用くださ い。

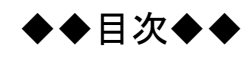

 $\overline{\mathbf{1}}$ 

 $\overline{\mathbf{3}}$ 

# はじめに

# 1. 移行作業手順

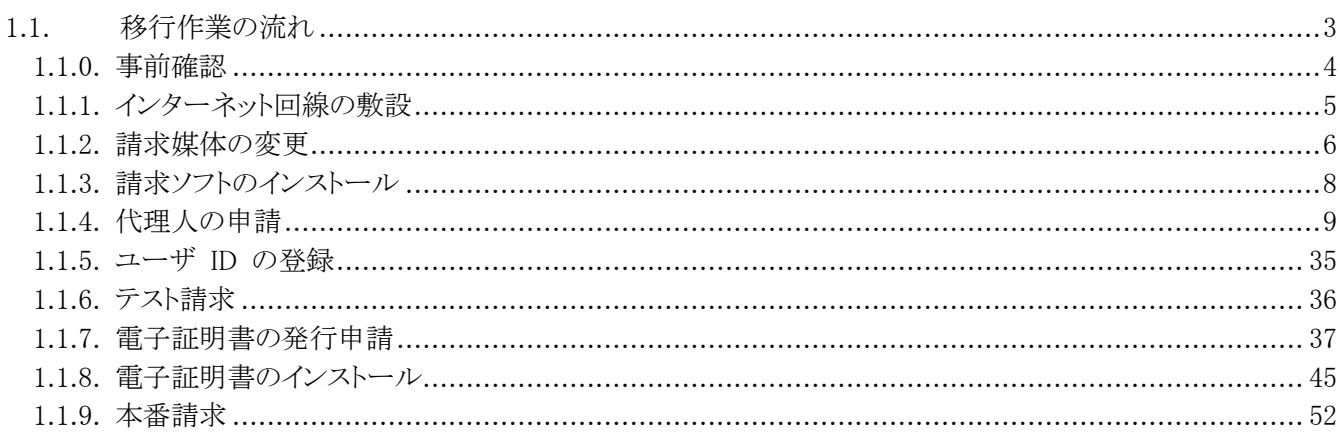

# <span id="page-4-0"></span>はじめに

本移行作業手順書(以下、「本手順書」という。)は、従来の介護保険における請求方法等が、以下に記載のパタ ーンに該当する事業者を対象として、介護保険インターネット請求への移行作業を記載した手順書です。

<対象パターン:17>

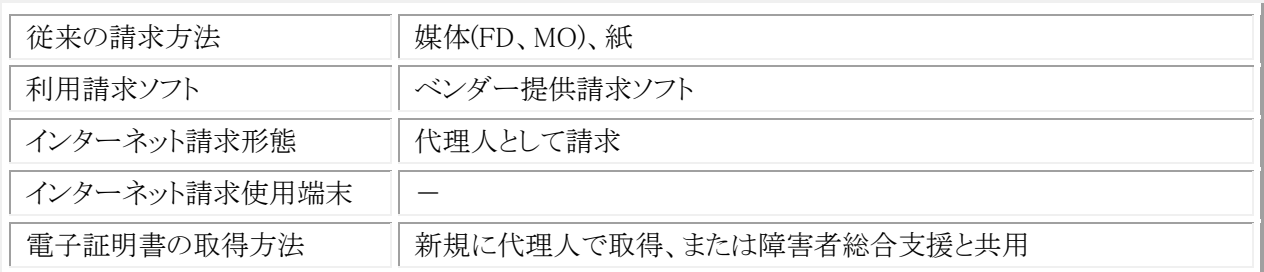

介護保険のインターネット請求を行う前に、本手順書に記載の手順に従い、移行作業を実施いただきますよう お願いします。

## 表記の規則

この資料は、以下の規則に従って記述されています。

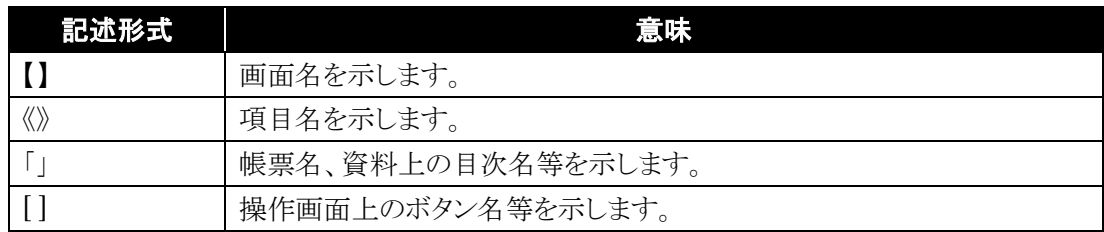

※なお、本資料は Windows 7®及び Internet Explorer 10 を利用した場合の画面例を掲載しています。

### 略称について

この資料では、名称は略称で記述されています。

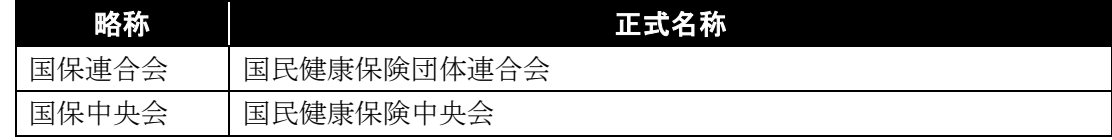

#### 登録商標について

- Microsoft、Windows、Windows Vista、Internet Explorer は、米国 Microsoft Corporation の米国 及びその他の国における登録商標です。
- Adobe Reader 及び Adobe PDF ロゴは、Adobe Systems Incorporated(アドビ システムズ社)の商標で す。
- その他、本資料に記載されている会社名、製品・サービス名は各社の登録商標、または商標です。

移行作業手順書

# <span id="page-6-0"></span>**1**.移行作業手順

介護保険のインターネット請求に向けた移行作業について、以下の流れで実施します。

## <span id="page-6-1"></span>**1.1.** 移行作業の流れ

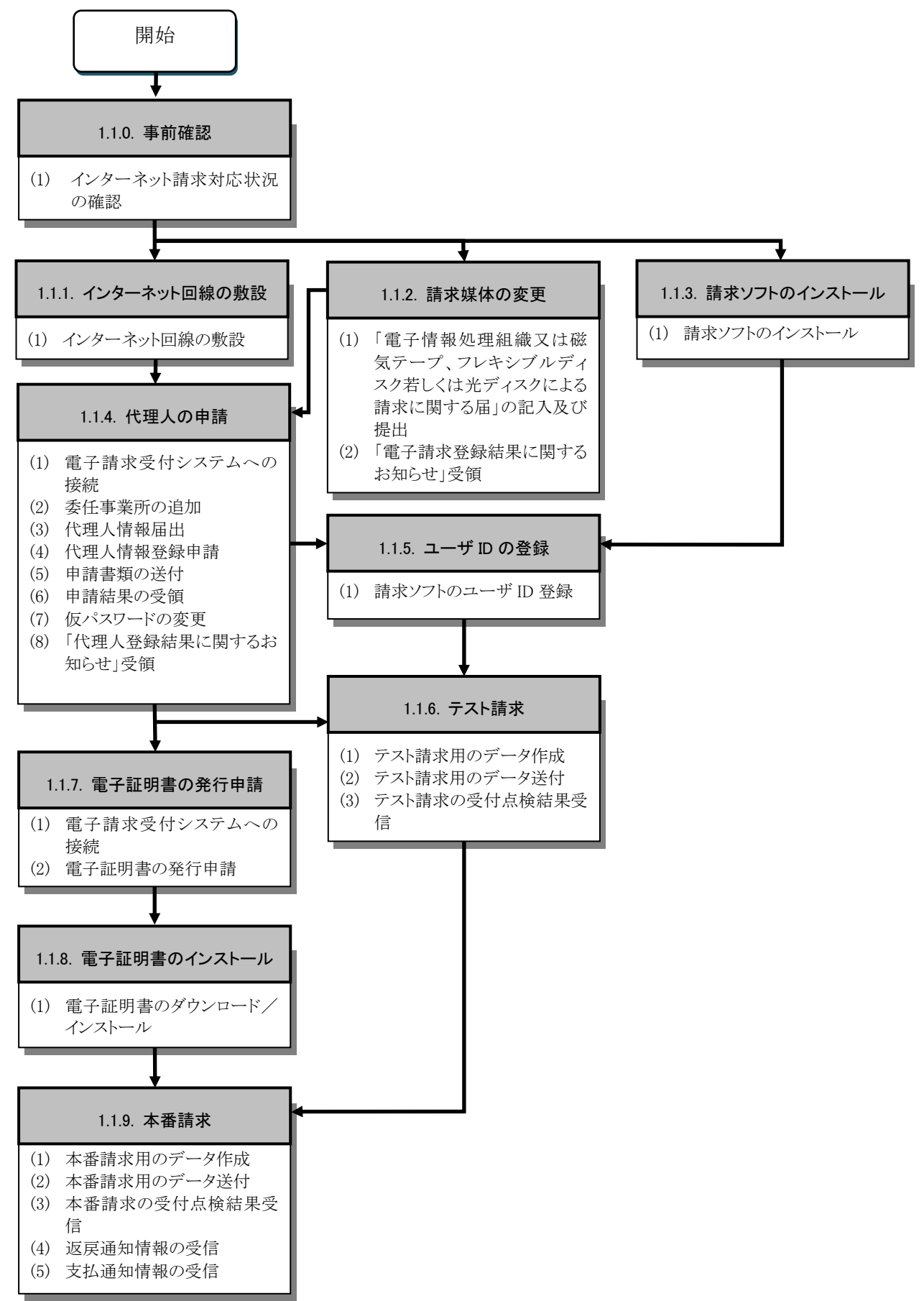

## <span id="page-7-0"></span>**1.1.0.** 事前確認

インターネット請求を行うにあたり、使用中の請求ソフトの提供元ベンダーにインターネット請求の対応状況がどのよ うに進んでいるか確認が必要です。

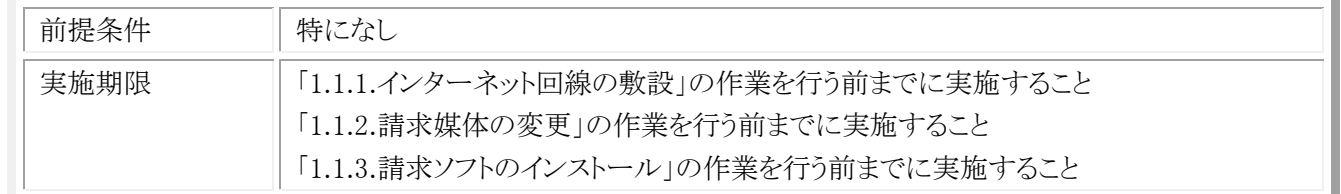

## (1) インターネット請求対応状況の確認

※ 使用中の請求ソフトのインターネット請求対応状況に関して、提供元ベンダーに確認してください。

- ・ 提供元ベンダーがインターネット請求に対応している場合 請求ソフトの申請手順、更新方法等を確認してください。
- ・ 提供元ベンダーがインターネット請求に対応していない場合 今後の対応予定の確認を行い、インターネット請求の実施予定がない場合、別ソフトの購入を検討してください。

## <span id="page-8-0"></span>**1.1.1.** インターネット回線の敷設

インターネット請求を行うにあたり、インターネット回線の敷設が必要となります。電子請求受付システムを利用する 際に必要となる動作環境を満たすインターネット回線を、以下の期限までに敷設してください。

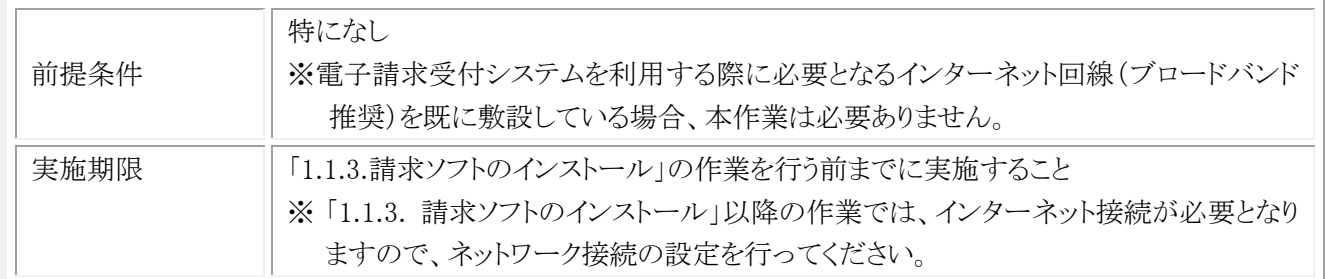

なお、電子請求受付システムを利用する際に必要となる通信回線は、以下を動作環境としています。

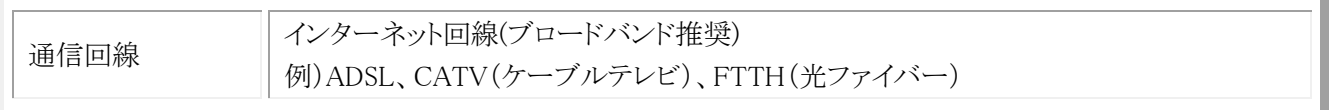

上記、動作環境を満たす回線を提供するインターネットプロバイダと契約いただき、インターネット回線の敷設を行っ てください。

申込み方法、工事時期及び費用等の詳細につきましては、インターネットプロバイダへ確認してください。

## <span id="page-9-0"></span>**1.1.2.** 請求媒体の変更

インターネット請求を行うにあたり、請求媒体を「伝送(インターネット)」に変更する必要があります。 以下の期限までに国保連合会に「電子情報処理組織又は磁気テープ、フレキシブルディスク若しくは光ディスクによ る請求に関する届」を提出してください。

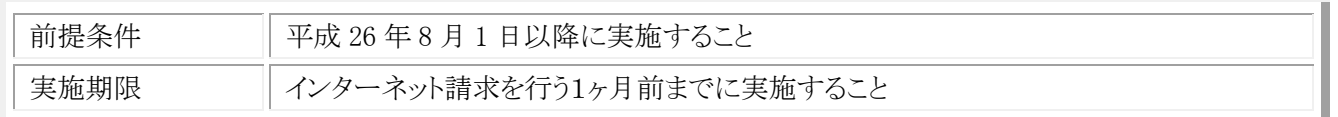

(1) 「電子情報処理組織又は磁気テープ、フレキシブルディスク若しくは光ディスクによる請求に関する 届」の記入及び提出

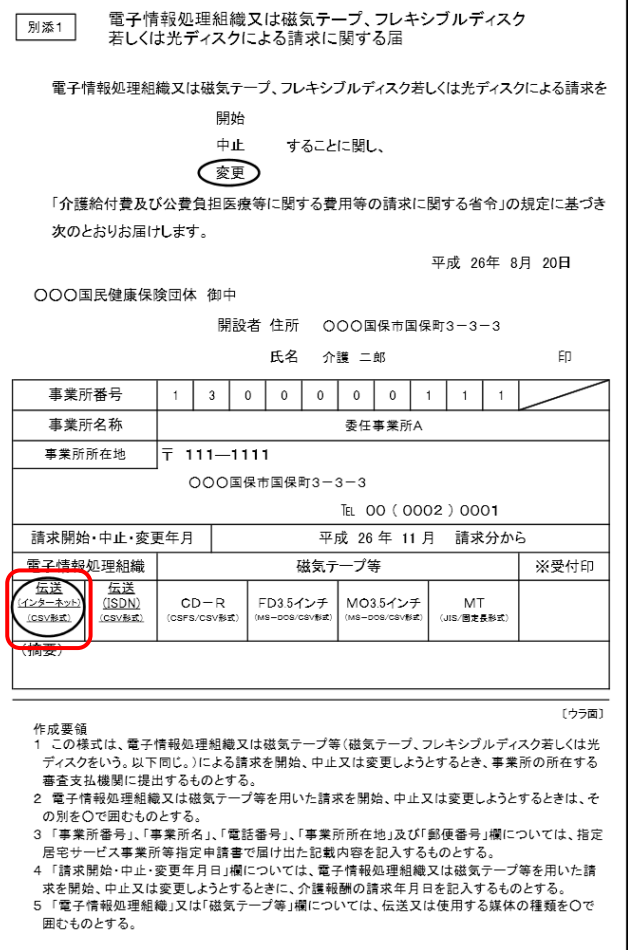

- ① 国保連合会に媒体区分を変更する旨を連絡し て、「電子情報処理組織又は磁気テープ、フレ キシブルディスク若しくは光ディスクによる請求 に関する届」を入手します。
- ② 「電子情報処理組織又は磁気テープ、フレキ シブルディスク若しくは光ディスクによる請求に 関する届」の項目を記載し、国保連合会へ送 付します。
- ※ 電子情報処理組織の「伝送(インターネット) (CSV 形式)」を必ず選択してください。

## (2) 「電子請求登録結果に関するお知らせ」受領

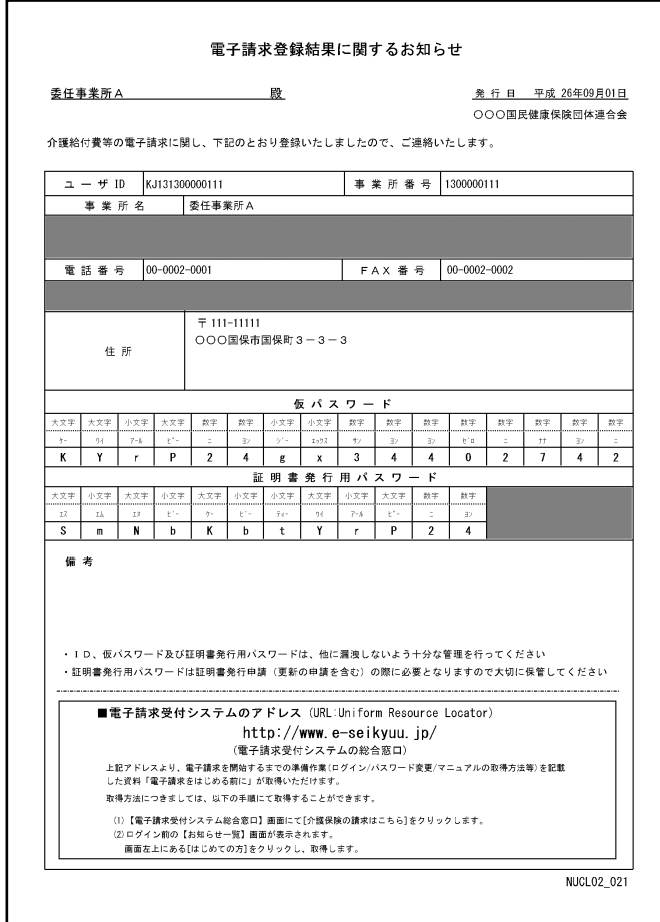

- ① 国保連合会に「電子情報処理組織又は磁気 テープ、フレキシブルディスク若しくは光ディス クによる請求に関する届」を送付した数日後、 国保連合会よりインターネット請求用のユーザ ID を発行した結果として、「電子請求登録結果 に関するお知らせ」が返却されます。
- ② 「電子請求登録結果に関するお知らせ」に記 載されているユーザ ID は、この後の作業で使 用しますので、紛失しないように保存しておい てください。

## <span id="page-11-0"></span>**1.1.3.** 請求ソフトのインストール

以下の期限までにインターネット請求に対応した請求ソフトを、インターネット請求を行う端末にインストールしてくだ さい。

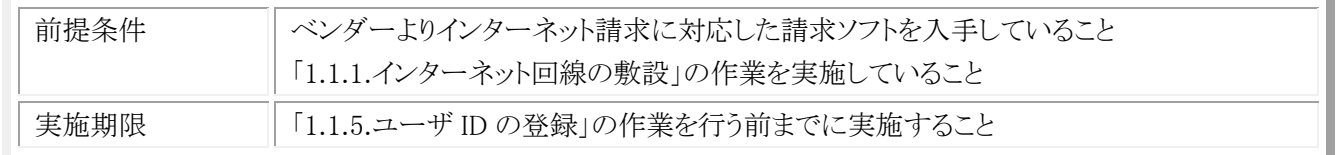

※ インターネット請求に対応した請求ソフトの入手方法に関しては、利用しているベンダーに確認してください。

## (1) 請求ソフトのインストール

利用しているベンダーが提供しているマニュアル等を参照して、インターネット請求に対応した請求ソフトをインスト ールしてください。

## <span id="page-12-0"></span>**1.1.4.** 代理人の申請

代理人の申請を行うには、電子請求受付システムより代理人情報の登録を行う必要があります。 以下の期限までに代理人情報の登録を行い、ユーザIDを取得してください。

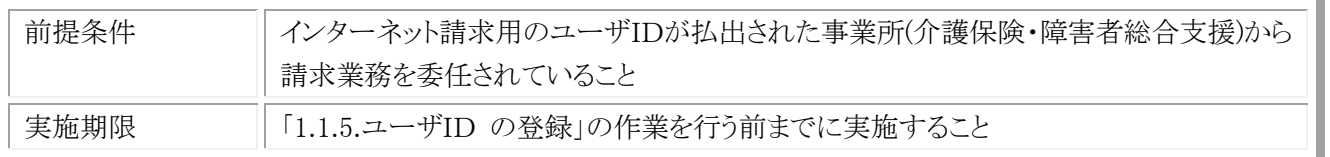

なお、新たに代理人の登録から行う場合、障害者総合支援において既に代理請求を行っていて、介護保険の委任 事業所を追加する場合で必要な作業が異なります。状況に応じて、以下の作業を実施してください。

#### ・障害者総合支援において既に代理請求を行っていて、介護保険の委任事業所を追加する場合

手順(1)、手順(2)、手順(5)、手順(6)を実施してください。

#### ・新たに代理人の登録から行う場合

手順(1)、手順(3)、手順(4)、手順(5)、手順(7)、手順(8)を実施してください。

## (1) 電子請求受付システムへの接続

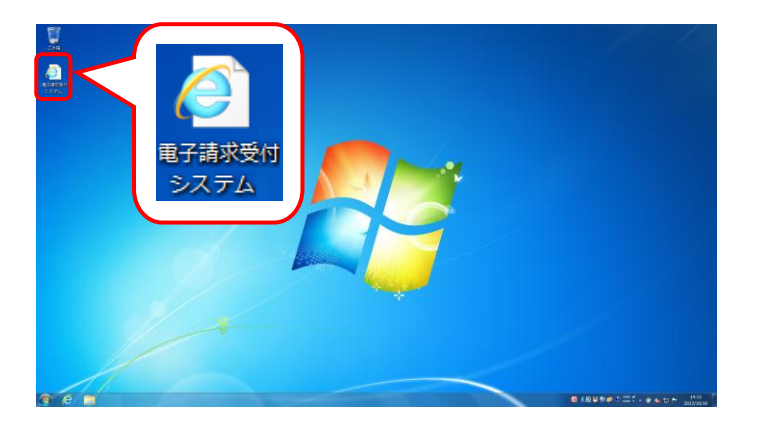

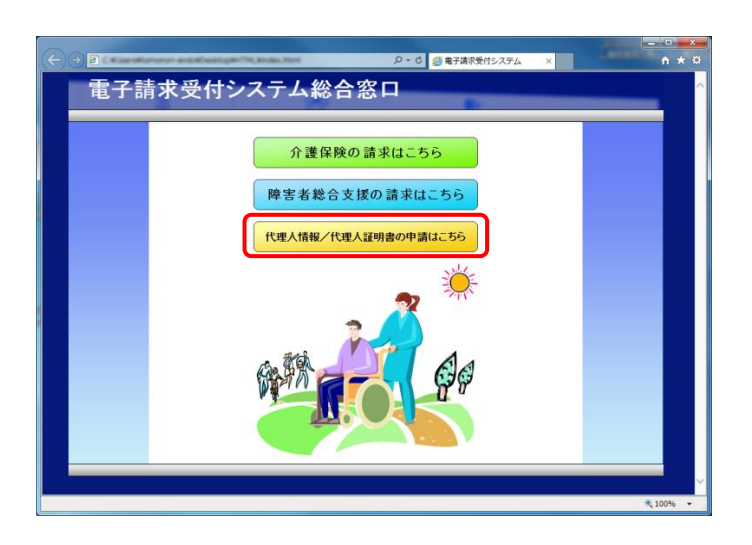

① デスクトップにある電子請求受付システムのシ ョートカットアイコンをダブルクリックします。

② 【電子請求受付システム 総合窓口】画面が表 示されるので、[代理人情報/代理人証明書 の申請はこちら]ボタンをクリックします。

(2) 委任事業所の追加《本作業は介護保険の事業所を追加する場合に実施します》

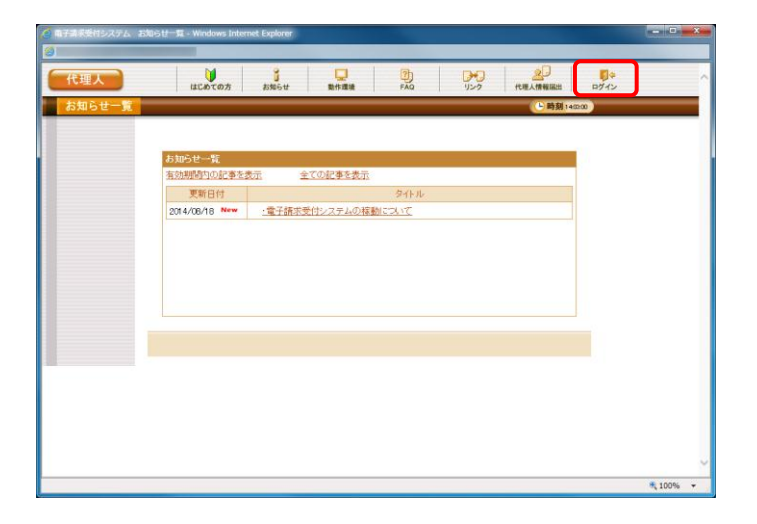

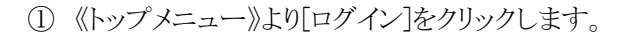

※ (2)では、障害者総合支援において、 既に代理請求を行っている場合の手順を記載 しています。

② 【ログイン】画面に、既に登録済みの代理人の 《ユーザ ID》 と《パスワード》欄に入力し、[ロ グイン]をクリックします。

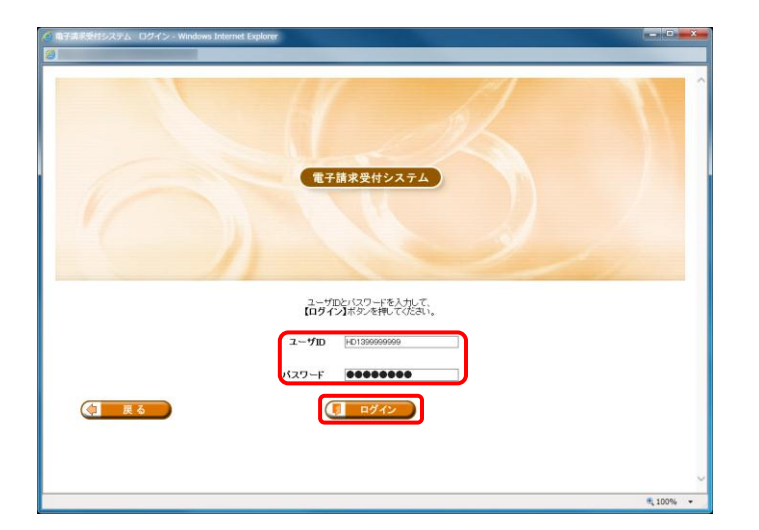

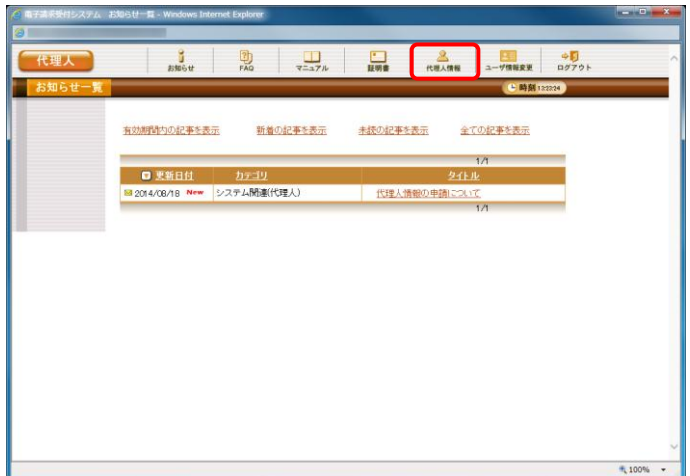

③ 【お知らせ一覧】画面が表示されるので、[代理 人情報]をクリックします。

④ 【代理人情報】画面が表示されます。 [委任事業所を追加する]のラジオボタンをクリ ックし、[次へ]をクリックします。

⑤ 【代理人情報変更】画面が表示されます。 [委任事業所追加]ボタンをクリックします。

⑥ 【委任事業所設定】画面が表示されます。 新たに追加する委任事業所情報を入力し、 [設定]をクリックします。

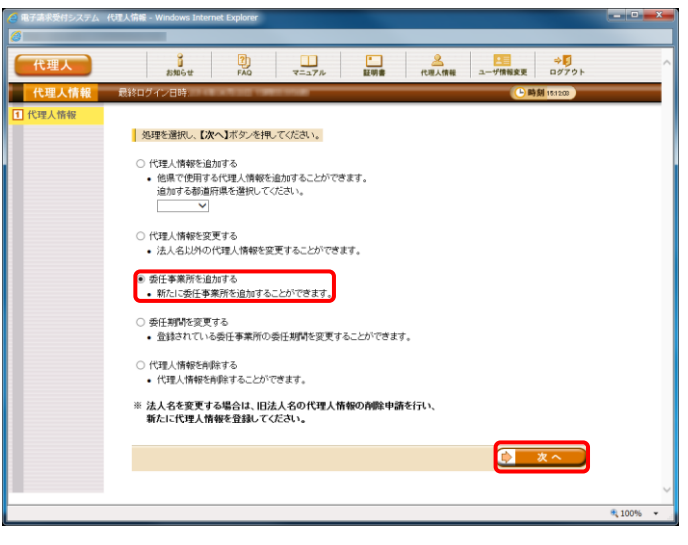

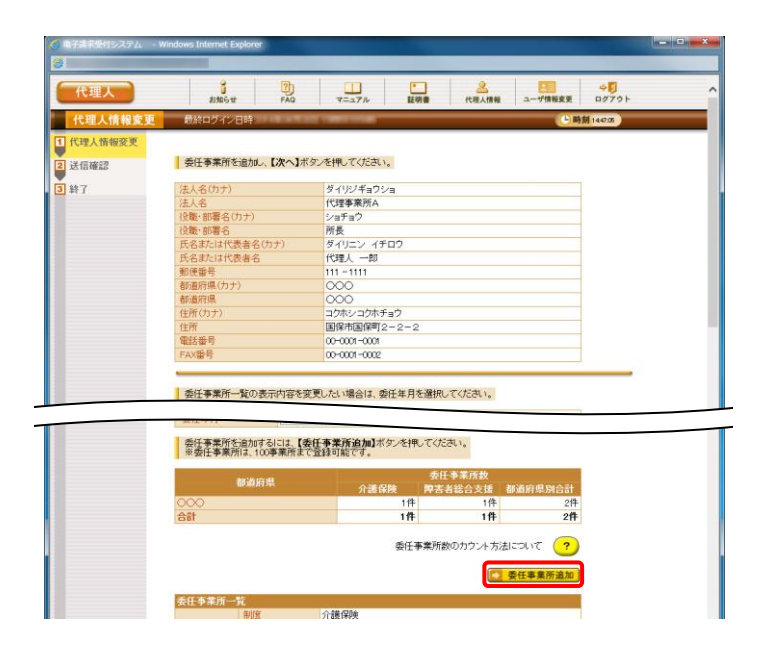

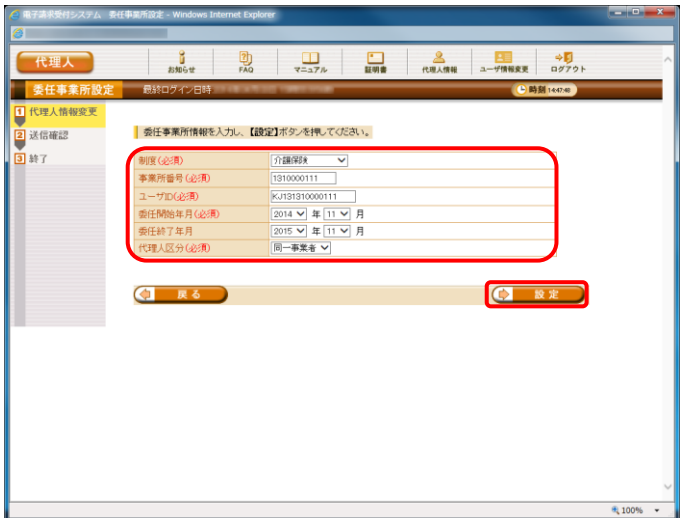

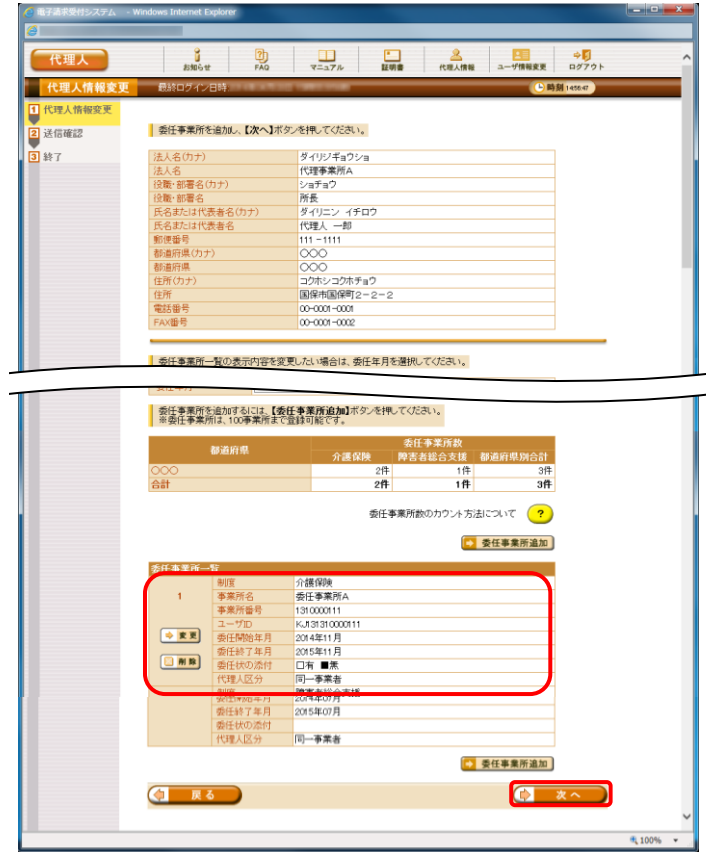

lows Internet Explorer 代理人 ■ 送信確認<br>■ 代理人情報変更<br>■ 送信確認<br>■ 基行 ● 時刻1500分 |【ダウンロード】ボタンを押し、申請書類等のダウンロードを行ってください。 ダウンロード 種類 書類 <mark>、提出書類チェックシート<br>|代理請求申請書類送付状<br>|代理請求申請書類送付状|</mark>  $(5720 - 5)$ 申請書類 ■ 代理人情報の変更申請処理を行います。<br>■内容を確認し、【送信】ボタンを押してください。 8点)<br>ダイリンギョウショ<br>- バサ事 原子<br>- 原子<br>- 原子 - アイリニン イチロウ<br>- 1000<br>- 2000<br>- 2000<br>- 2000 - 2000 - 2000<br>- 2000 - 2000 - 2000<br>- 2000 - 2000 - 2000<br>- 2000 - 2000 - 2000<br>- 2000 - 2000 - 2000<br>- 2000 - 2000 - 2000<br>- 2000 - 2000 - 2000 法人名(九十) 広大名<br>法人名 都署名(カナ)<br>後職・都署名(大張書名)<br>後職・都署名<br>都道府県(カナ)<br>都道府県(カナ)<br>都道府県(カナ)<br>都道府県(カナ)<br>都道府県(カナ)<br>神所(カナ) EFI<br>電話番号<br>FAX番号 | 委任事業所一覧の表示内容を変更したい場合は、委任年月を選択してください。

⑦ 【代理人情報変更】画面下部の委任事業所一 覧に、追加した委任事業所情報が表示されま す。

入力した内容を確認し、[次へ]をクリックしま す。

⑧ 【送信確認】画面が表示されます。 [ダウンロード]をクリックし、申請書類等をダウ ンロードします。

⑨ 画面下部に通知バーが表示されるので、[保 存(S)]の下矢印をクリックし、表示されたメニュ ーより、[名前を付けて保存(A)]をクリックしま す。

- ⑩ 【名前を付けて保存】画面が表示されるので、 ファイルの保存先を指定します。 保存する場所が[デスクトップ]になっていること を確認し、[保存(S)]をクリックします。
- ※ 本資料では、デスクトップにダウンロードした場 合の手順を説明しています。 任意のフォルダにダウンロードしたい場合、デ スクトップを任意のフォルダに変更してくださ い。
- ⑪ ダウンロードが完了すると、画面下部に通知バ ーが表示されるので、[ファイルを開く(O)]をクリ ックします。

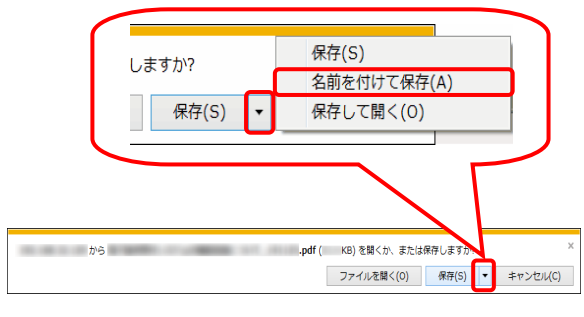

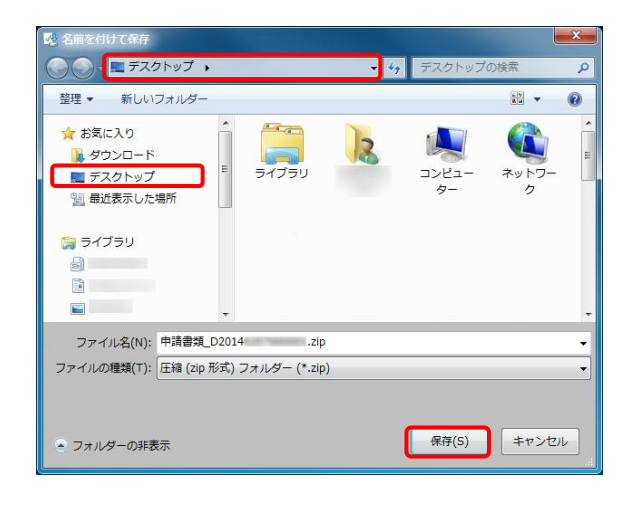

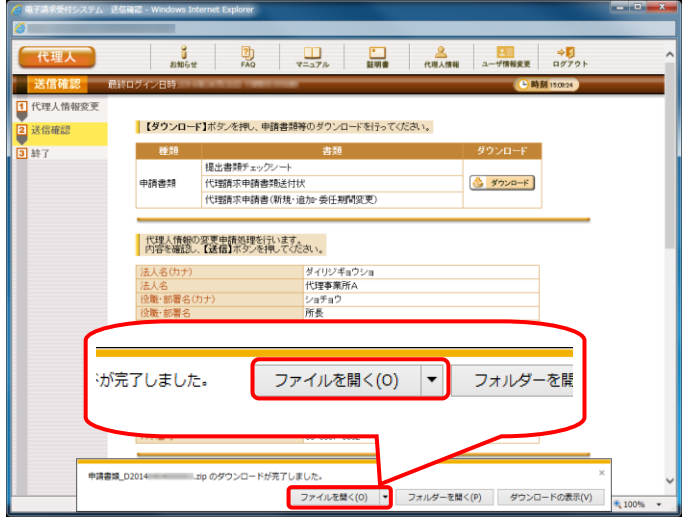

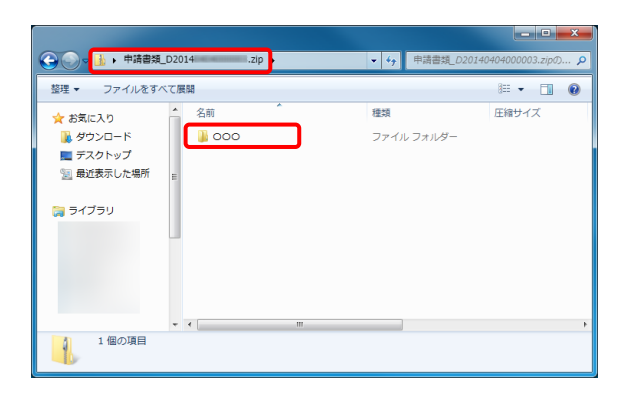

 $\overline{\cdot}$   $\overline{\cdot}$   $\overline{\cdot}$  $\overline{2}$ in  $\overline{2}$  OOC 整理 ▼ ファイルをすべて展開  $\mathbb{H}$  -  $\Box$  <br> 0  $\frac{1}{16+2}$ 金お気に入り ●<br>■<mark>1</mark>】代理請求申請書(新規・追加・委任期間変更).pdf<br>■ | 提出書類チェックシート.pdf<br>■ | 提出書類チェックシート.pdf ■ ダウンロード<br>■ デスクトップ mhat Do crobat Docum. |-<br>| - 最近表示した場所 高 ライブラリ 3個の項目

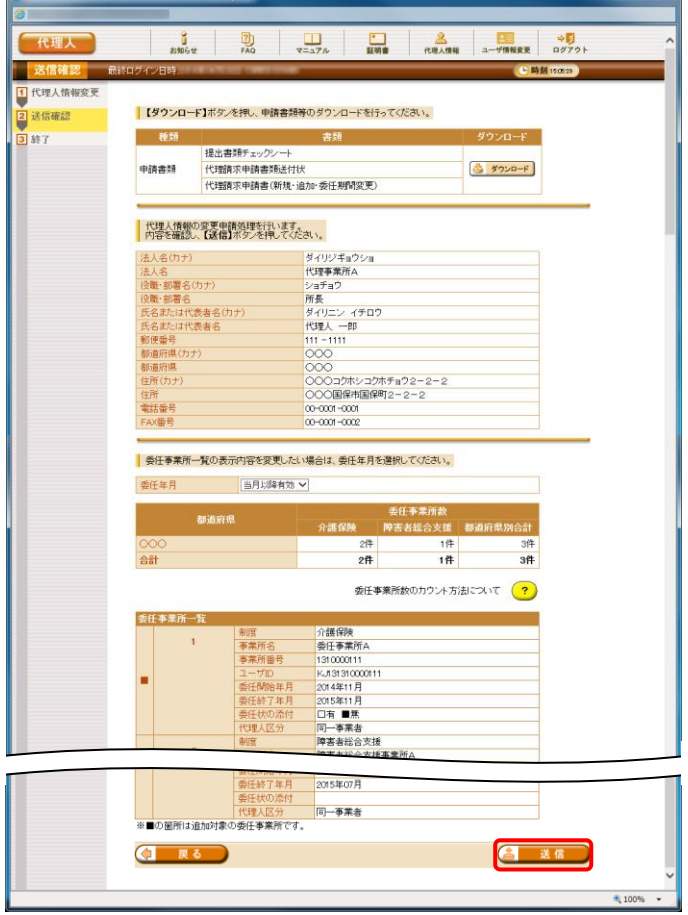

- ⑫ 申請先の国保連合会の都道府県名のフォル ダが作成されるので、ダブルクリックします。
- ※ デスクトップに保存した「申請書類.zip」フォル ダをダブルクリックすると、自動的に解凍されま す。
- ⑬ ダウンロードした申請書類が保存されているこ とを確認してください。
- ※ 保存を確認後、必要に応じてフォルダを閉じて ください。
- ⑭ 【送信確認】画面の[送信]をクリックします。 なお、申請書類等のダウンロードを行っていな い場合、[送信]をクリックして処理を進めること ができませんので、申請書類等は必ずダウン ロードを行ってください。

⑮ 【処理終了】画面が表示されるので、[終了]を クリックします。

⑯ 【代理人情報】画面が表示されるので、[お知ら せ]をクリックします。

⑰ 【お知らせ一覧】画面が表示されます。 申請後、「代理人情報申請受領通知」のお知 らせが届きます。 [代理人情報申請受領通知]をクリックします。

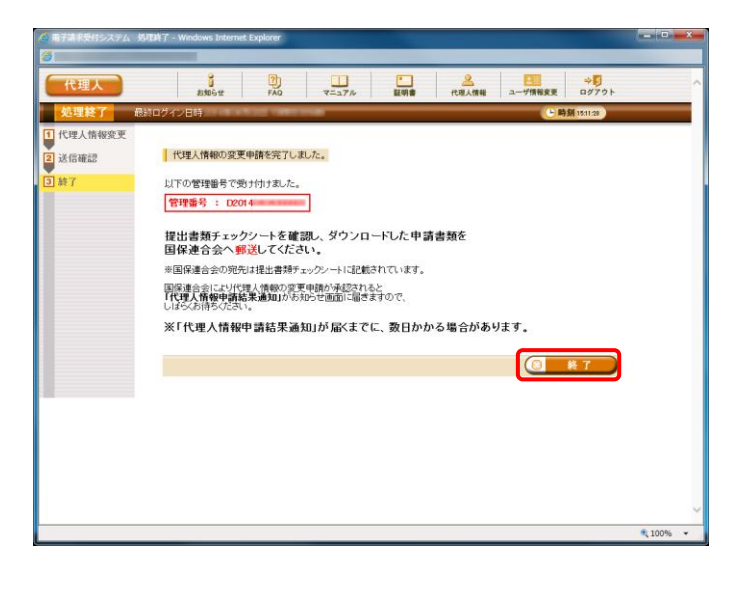

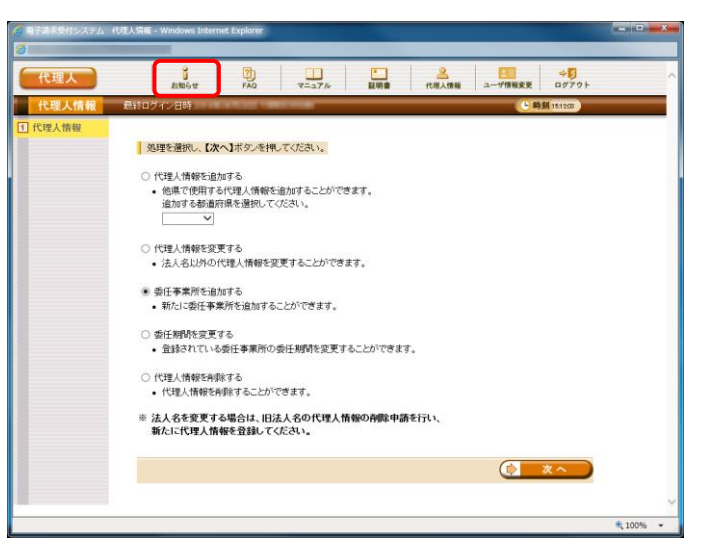

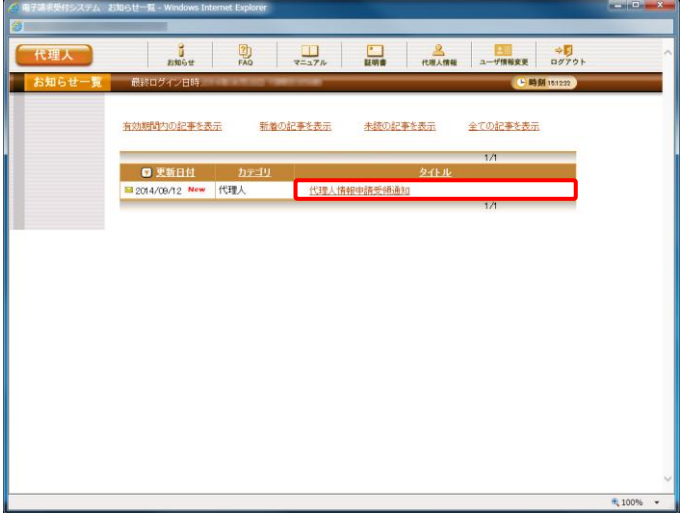

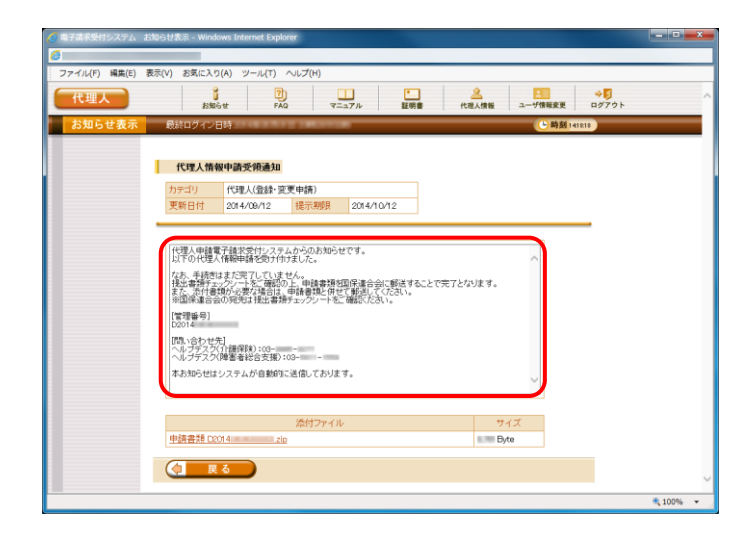

- ⑱ 【お知らせ表示】画面が表示されます。 ただしメールにも記載の通り、手順⑧~⑬で ダウンロードした申請書類等を記入して国保 連合会に郵送する必要があります。
- ※ 障害者総合支援において既に代理請求を行 っている場合、次の手順は[[P26](#page-29-0) 1.1.4.代理人 の申請 (5)申請書類の送付]に進んでくださ い。

## (3) 代理人情報届出《本作業は新たに代理人の登録から行う場合に実施します》

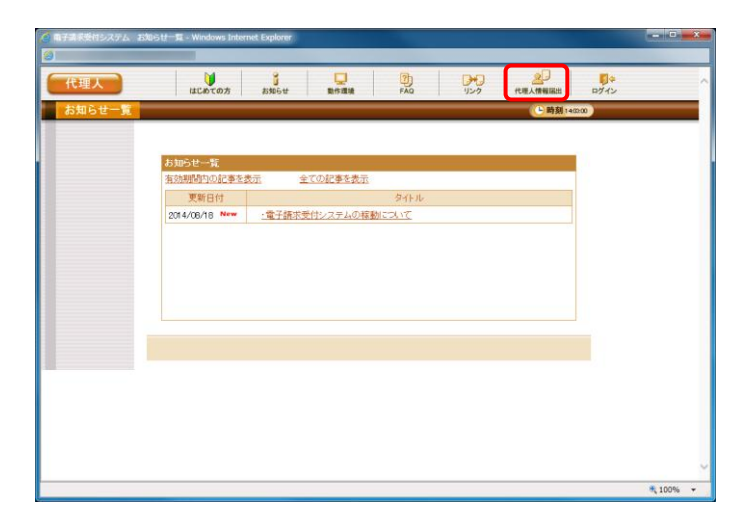

<span id="page-20-0"></span>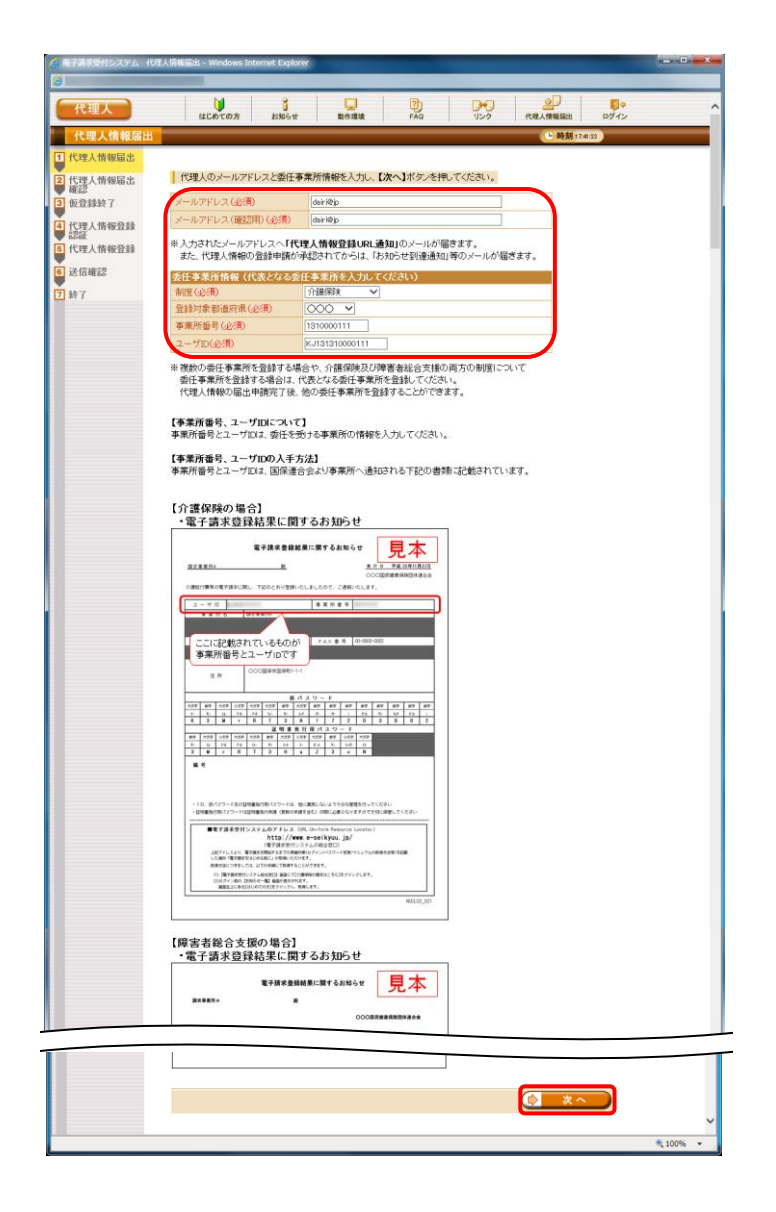

① 《トップメニュー》より、[代理人情報届出]をクリ ックします。

- ② 【代理人情報届出】画面が表示されます。 代理人のメールアドレス及び委任事業所情報 を入力し、[次へ]をクリックします。
- ※ 複数の委任事業所を登録する場合や、介護 保険および障害者総合支援の両方の制度に ついて委任事業所を登録する場合は、代表と なる委任事業所を登録します。

代理人情報の届出申請完了後、他の委任事 業所を登録することができます。

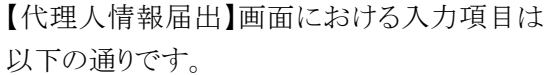

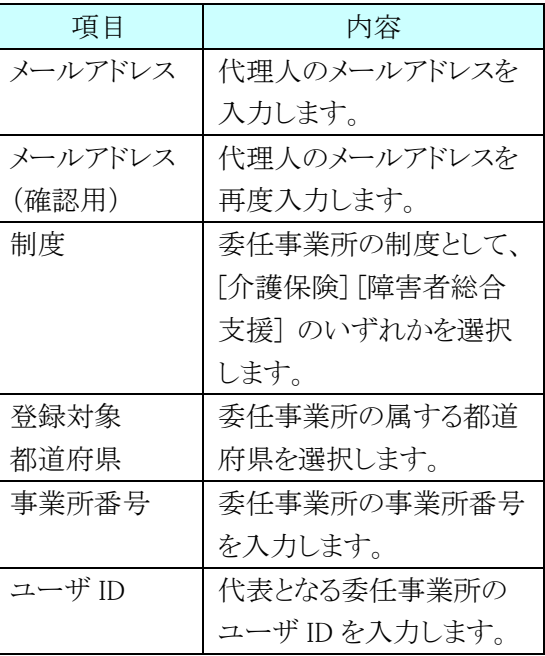

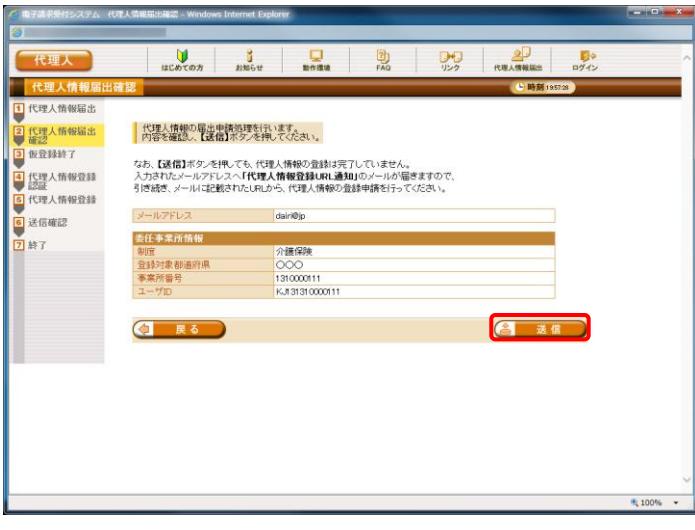

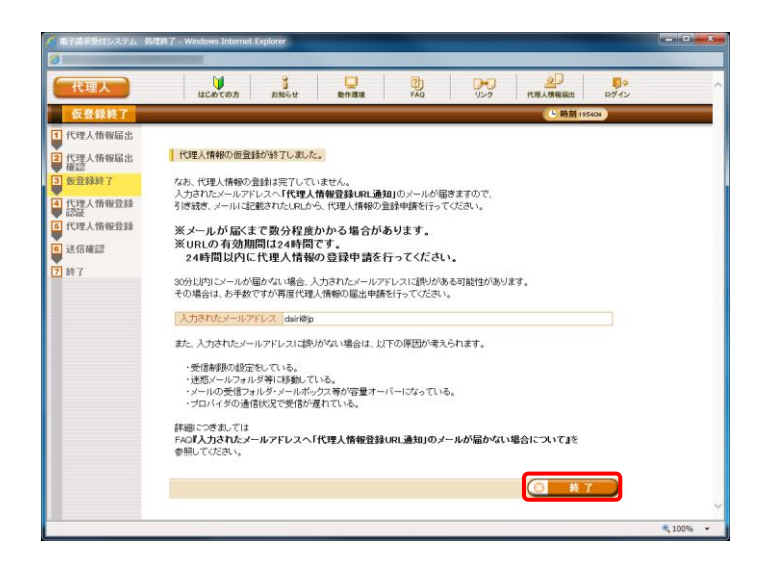

### [メール文例]

タイトル: 代理人情報登録 URL 通知(代理人申請) 本文: 代理人申請電子請求受付システムからのお知らせです。 代理人情報の仮登録を受け付けました。 なお、登録手続きはまだ完了していません。 以下の代理人情報登録 URL にアクセスし、必要事項を入力し て、登録を完了させてください。 [代理人情報登録 URL] https://www.xxxxxxxxx/xxxxxxxx ※URL の有効期間は代理人情報の届出申請から 24 時間です。 24 時間以内に代理人情報の登録申請を行ってください。 有効期間を過ぎた場合は、お手数ですが再度代理人情報の 届出申請を行ってください。 [問い合わせ先] ヘルプデスク(介護保険):03-XXXX-XXXX ヘルプデスク(障害者総合支援):03-XXXX-XXXX

> [電子請求受付システム URL] http://www.e-seikyuu.jp/

本メールはシステムが自動的に送信しております。 本メールへ返信にてお問い合わせいただいてもご回答できませ んので、 予めご了承くださいますようお願い申し上げます。

③ 【代理人情報届出確認】画面が表示されます。 入力した内容を確認し、[送信]をクリックします。

④ 【仮登録終了】画面が表示されるので、 [終了]をクリックします。

- ⑤ 手順③が正常に終了すると、手順②で入力し たメールアドレスに「代理人情報登録 URL 通 知」のメールが届きます。
- ※ [代理人情報登録 URL]には、代理人情報申 請毎に個別に設けられた【代理人情報登録認 証】画面を表示するための URL が設定されま す。
- ※ [問い合わせ先]には、代理人が問い合わせ可 能なヘルプデスクの連絡先が設定されます。

#### $A \star 0$  $\leftarrow$  +  $\leftarrow$ Q + C ● 電子講求受付シス... × 代理人情報 **日 代理人情報局** ||代理人情報届出画面で入力した委任事業所情報の事業所番号、2-プロを入力し、<br>|【次へ】ボタンを押してください。 2 代理人情報届出<br>2 保認<br>3 仮登録終了 ■ 物容線終了<br>■ <mark>信達人情報登録</mark><br>■ 代理人情報登録 事業所番号 【事業所番号、ユーザIDについて】<br>事業所番号とユーザIDは、代理人情報届出画面で入力した委任事業所情報を入力してください。 <mark>6</mark> 送信確認<br><mark>7</mark> 終了 - 代理人情報届出画面<br>- <del>(NEX) - The Contract of Secondary - Contract of Contract of Contract of</del><br>- FR年人専権保由 一代理。 |代理人のメールアドレスと要任事業所情報を入力し、【次へ】ボタンを押してください。 **DERANNES O** ISWA MWRIE ※入力されたメールアドレスへ「代理人情報登録URL通知」のメールが届きます。<br>- また、代理人情報の登録申請が承認されてからは、「お知らせ到達通】の等のメールが描きます。 信権認  $-774$ ■現鉄の番任事業<mark>所を登録→ 「10、介護領険及び障害</mark>者総合支援の両」<br>- 委任事業所を登 この種に入力した事業所留号と Blb.でパネット<br>- 代理人情報の届 ユーザ回を入力してください ねことができます。 【事業所番号、ユーザIDについて】<br>事業所番号とユーザIDに、最任を受ける事業所の情報を入力してください。 チャル・コーヒー・フェル・エローとのフロヤルのコロモンシンクでない。<br>【事業所番号、ユーザIDの入手方法】<br>事業所番号とユーザIDは、国際連合会より事業所へ通知される下記の番類に記載されています  $\boxed{a \times 1}$ **8 MCS**

(4) 代理人情報登録申請《本作業は新たに代理人の登録から行う場合に実施します》

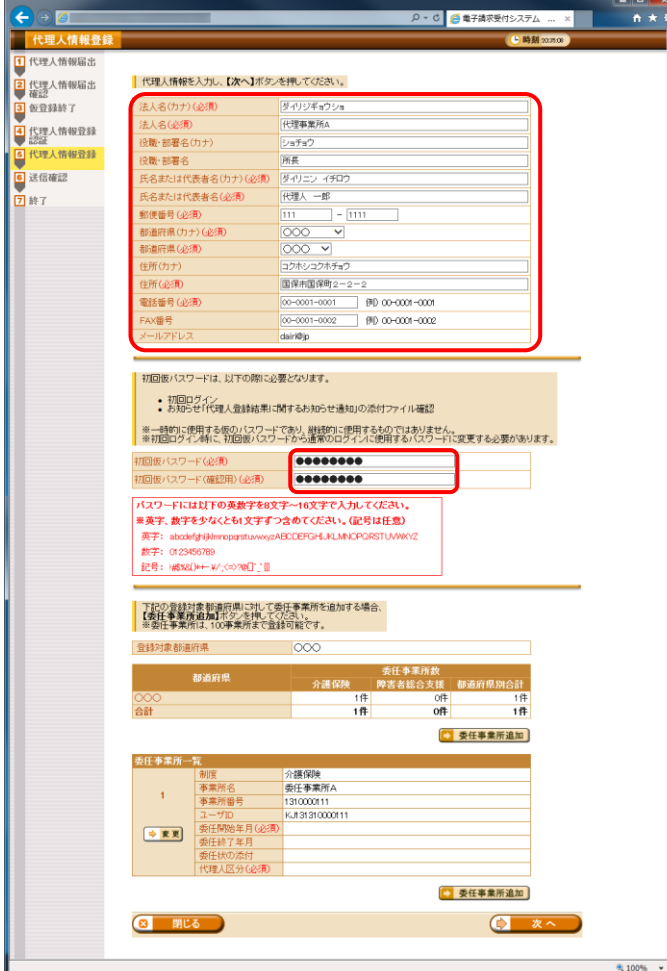

## ① 「代理人情報登録URL通知」に記載された「代 理人情報登録 URL」にアクセスすると、【代理 人情報登録認証】画面が表示されます。 [[P17](#page-20-0) 1.1.4 代理人の申請 (3)代理人情報届 出 手順②]において、【代理人情報届出】画 面で入力した事業所番号及びユーザ ID を入 力し、[次へ]をクリックします。

② 【代理人情報登録】画面が表示されます。 代理人情報及び初回仮パスワードを入力しま す。

代理人情報及び初回仮パスワードについての 入力項目は以下の通りです。

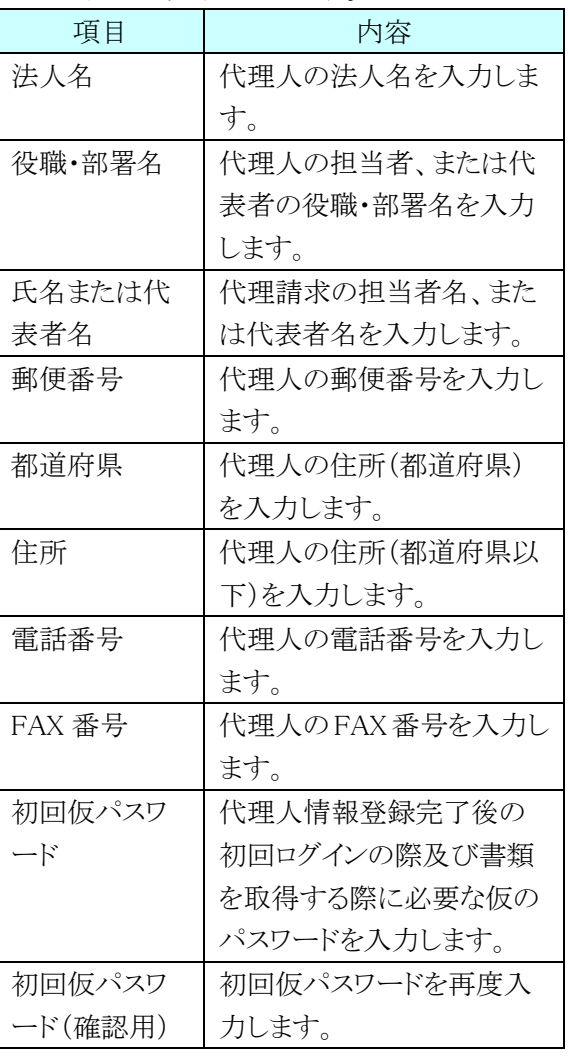

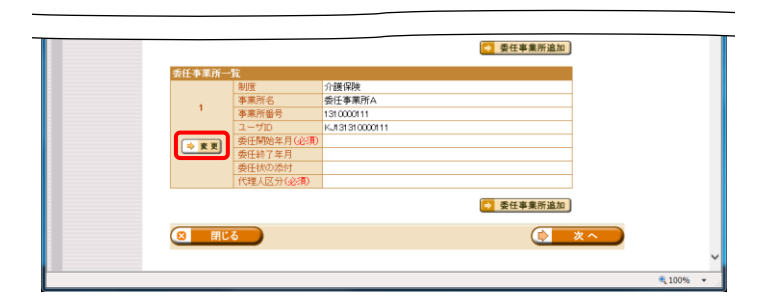

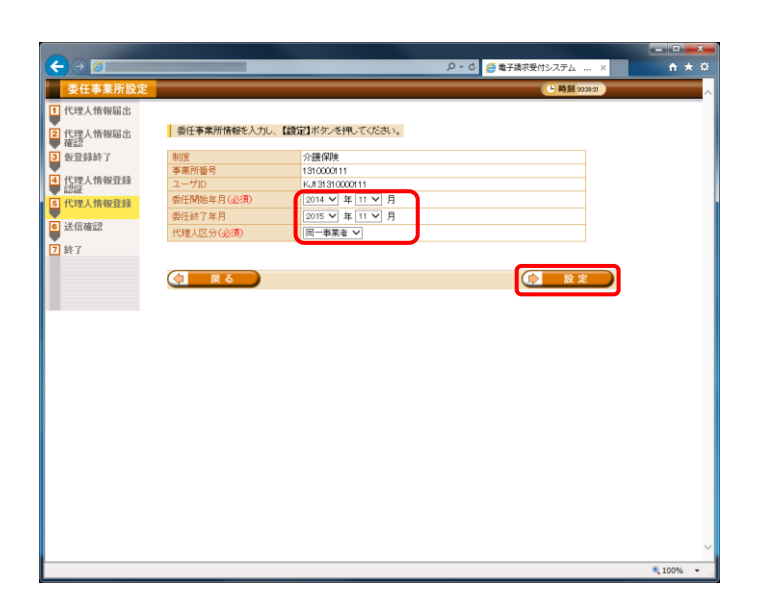

委任事業所一 介護保険<br>委任事業所A 1 事業所名<br>1 事業所番号 | Katalanuu<br>|2014年11月<br>|口有 ■無<br>|日 | 事業者  $\bullet \bullet \bullet$ ■ 委任事業所追加 3 閉じる  $\bullet$ 

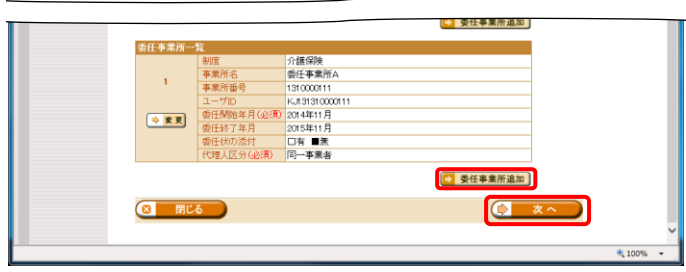

- ③ 次に、委任事業所の《委任期間》及び《代理人 区分》を設定しますので、[変更]をクリックしま す。
- ④ 【委任事業所設定】画面が表示されます。 委任事業所の《委任期間》及び《代理人区分》 を設定します。 入力後、[設定]をクリックします。

【委任事業所設定】画面における入力項 目は以下の通りです。

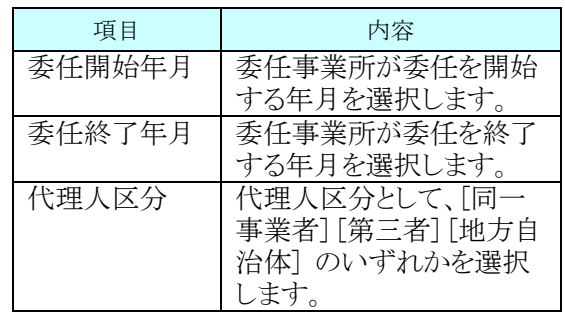

- ⑤ 【代理人情報登録】画面下部に委任事業所一 覧画面が表示されます。 手順④で入力した委任事業所の《委任期間》 及び《代理人区分》が表示されていることを確 認してください。
- ⑥ 委任事業所の追加が必要な場合、続けて、 [委任事業所追加]をクリックし、[次へ]をクリック します。
- ※ 委任事業所追加が不要な場合、[次へ]をクリッ クし手順⑨に進んでください。

⑦ 【委任事業所設定】画面が表示されます。 委任事業所情報を入力し、[設定]をクリックし ます。

【委任事業所設定】画面における入力項目は 以下の通りです。

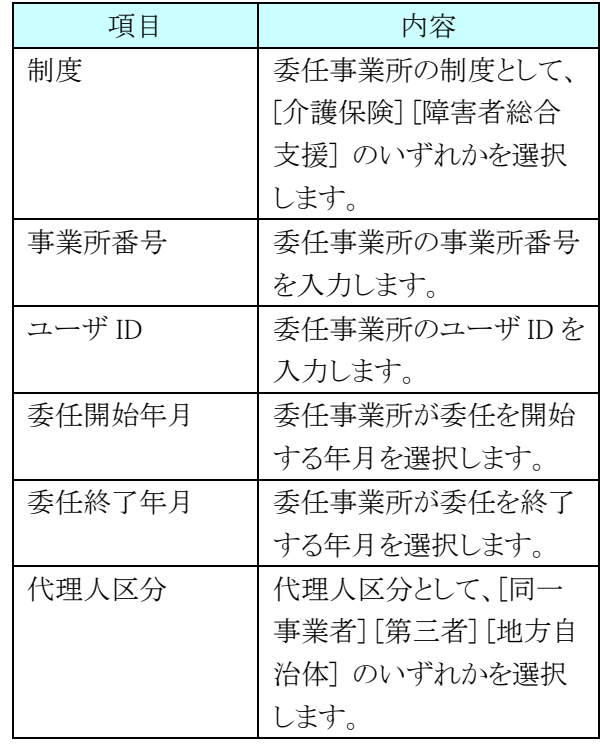

⑧ 【代理人情報登録】画面下部の委任事業所一 覧に、追加した委任事業所情報が表示されま す。

入力した内容を確認し、[次へ]をクリックしま す。

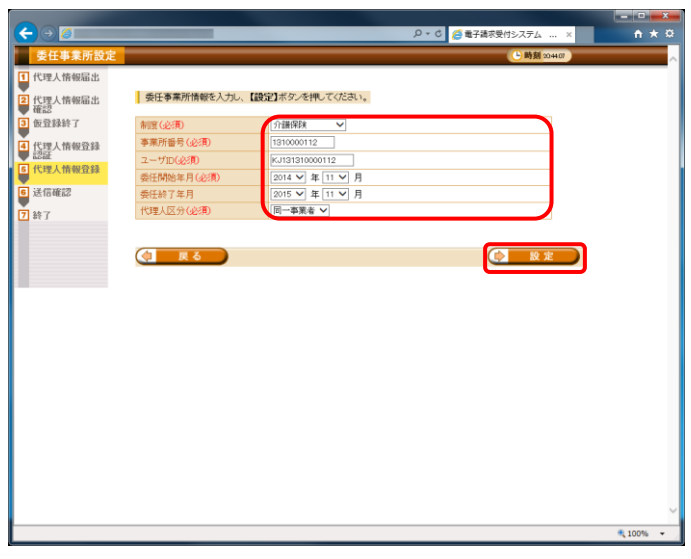

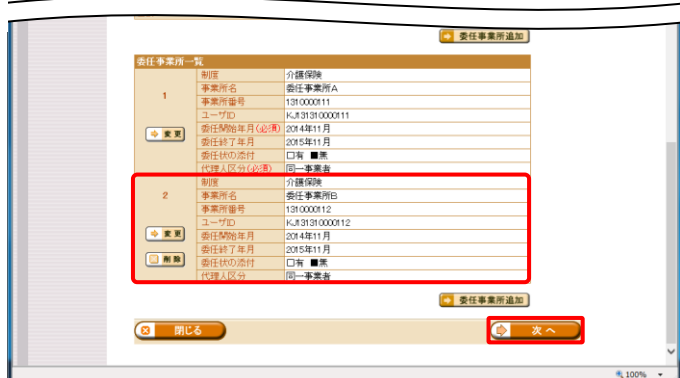

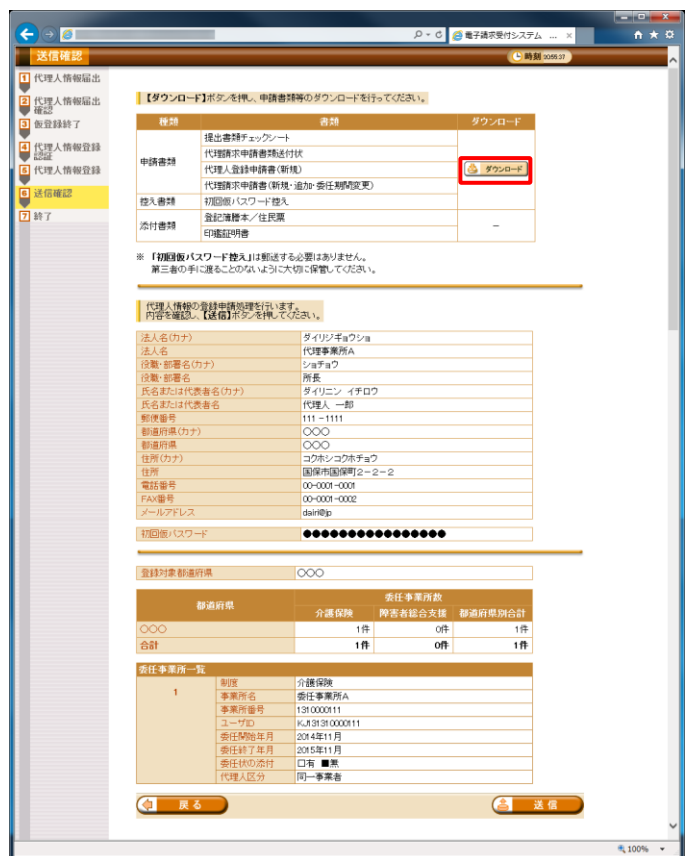

⑨ 【送信確認】画面が表示されます。 [ダウンロード]をクリックし、申請書類等をダウ ンロードします。

ダウンロードされる申請書類等については、以 下の通りです。

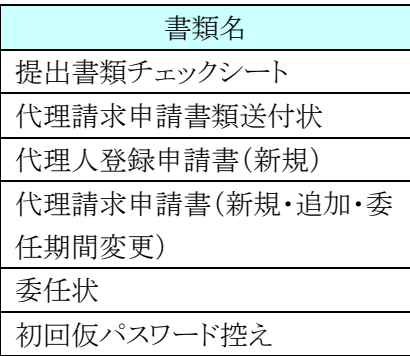

- ※ 委任状は、代理人区分が[第三者]の委任事業 所を設定した場合のみ、ダウンロードされま す。
- 保存(S) しますか? 名前を付けて保存(A) 保存(S) 保存して開く(0) から<br>- カルら - カルコ - カルコ - カード - カード - カード - カード - カード - カード - カード - カード - カード - カード - カード - カード - カード - カード - カード - カード - カード - カード - カード - カード - カード - カード - カード - カード - カード - カード - カード - カード - カード - カード - カード - カード - カード -ファイルを聞く(0) 保存(5) + キャンセル(C)
- ⑩ 画面下部に通知バーが表示されるので、[保 存(S)]の下矢印をクリックし、表示されたメニュ ーより、[名前を付けて保存(A)]をクリックしま す。

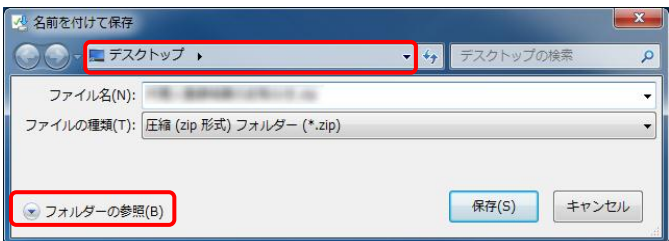

- ⑪ 【名前を付けて保存】画面が表示されるので、 画面上部に表示されている保存先を確認し、 変更したい場合、《フォルダーの参照(B)》をクリ ックします。
- ※ 保存先を変更する必要がない場合、そのまま [保存(S)]をクリックし、[手順⑬]に進んでくださ い。

- ⑫ 【名前を付けて保存】画面が表示されるので、 保存する場所が[デスクトップ]になっていること を確認し、[保存(S)]をクリックします。
- ※ 本資料では、デスクトップにダウンロードした場 合の手順を説明しています。 任意のフォルダにダウンロードしたい場合、デ スクトップを任意のフォルダに変更してくださ い。
- ⑬ ダウンロードが完了すると、画面下部に通知バ ーが表示されるので、[ファイルを開く(O)]をクリ ックし、ダウンロードされた申請書類を確認しま す。
- ※ ダウンロードされた申請書類等の記入及び提 出については、後程、[[P26](#page-29-0) (5)申請書類の送 付]において説明します。

- ⑭ 申請先の国保連合会の都道府県名のフォル ダが作成されるので、ダブルクリックします。
- ※ デスクトップに保存した「申請書類.zip」フォル ダをダブルクリックすると、自動的に解凍されま す。
- ⑮ ダウンロードした申請書類が保存されているこ とを確認してください。
- ※ 保存を確認後、必要に応じてフォルダを閉じて ください。

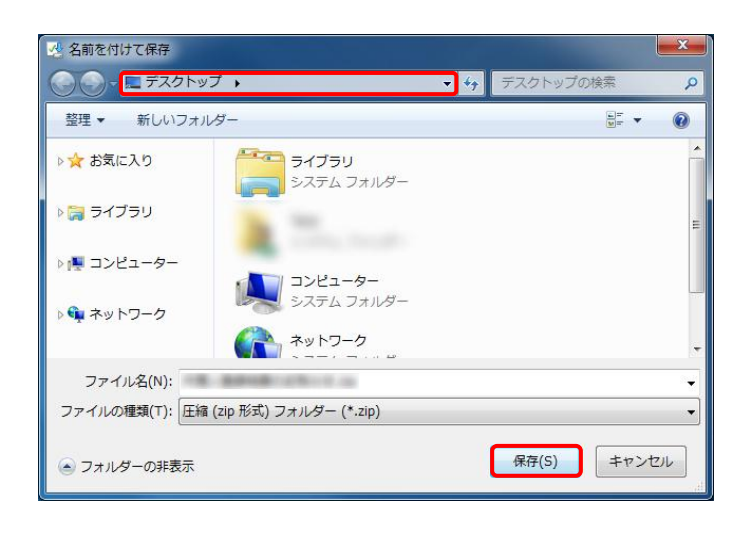

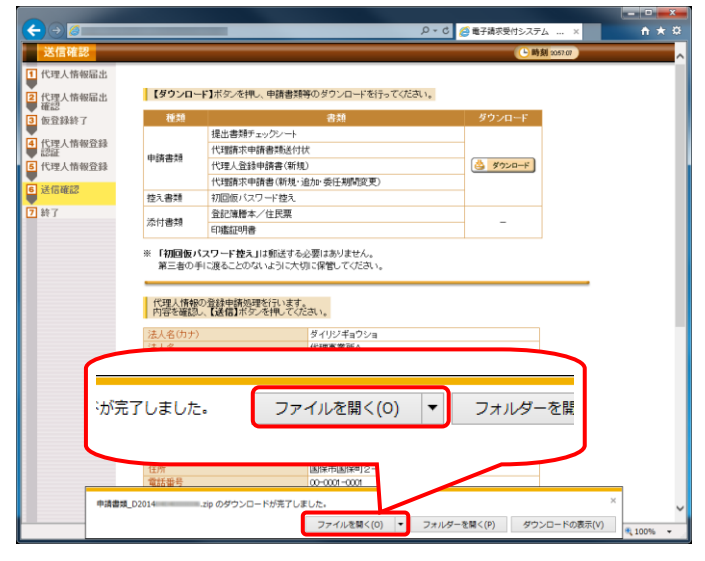

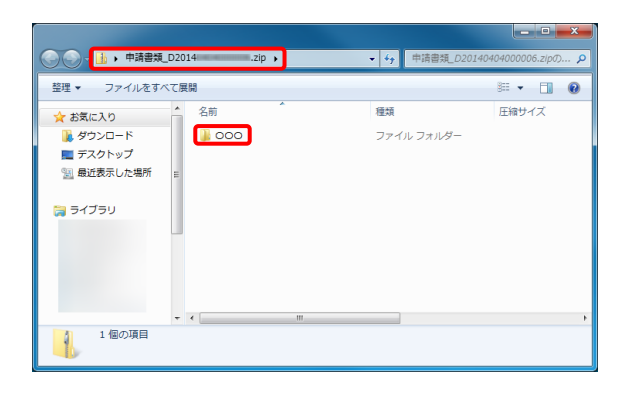

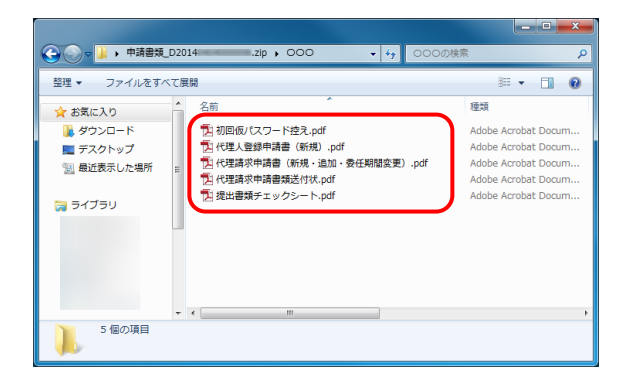

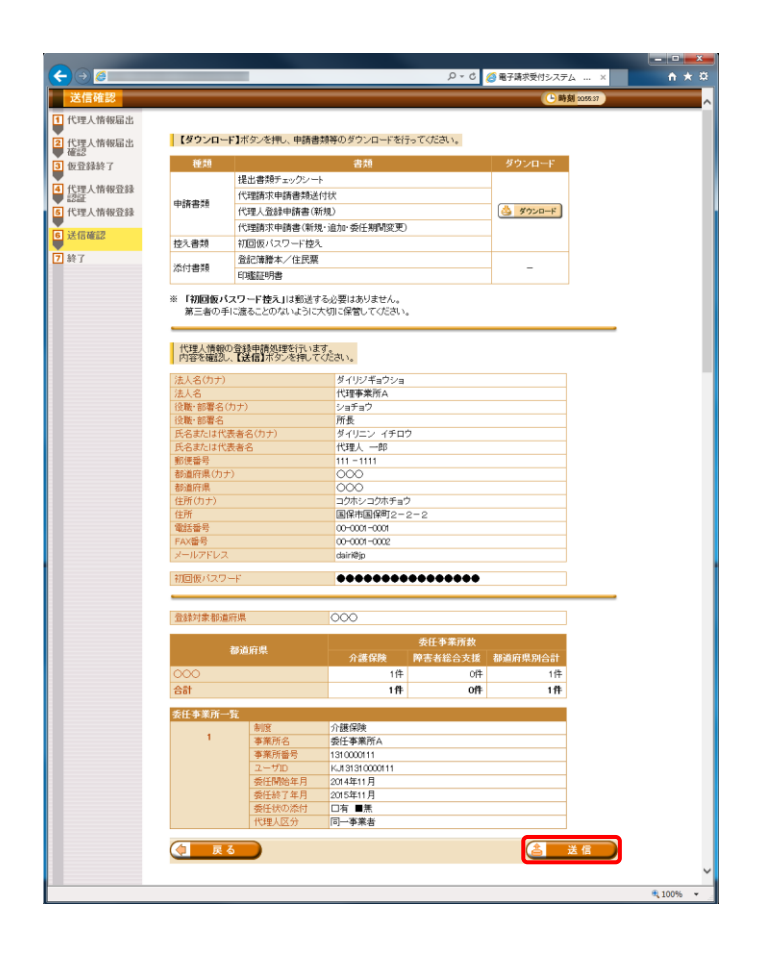

 $A \star \alpha$ <mark>▼ 〇</mark> <mark>● 電子請求受</mark>  $\times$  $(O)$   $\frac{1}{2}$   $\frac{1}{2}$   $\frac{1}{2}$   $\frac{1}{2}$   $\frac{1}{2}$   $\frac{1}{2}$   $\frac{1}{2}$ П 1 代理人情報届出 ■ 代理人情報届出<br>■ 代理人情報届出<br>■ 仮登録終了<br>■ 仮登録終了 「代理人情報の登録申請を完了しました。 以下の管理番号で受け付けました。 3 恢立球終了<br>4 代理人情報登録<br><del>5 倍更</del> 1 mmのsm 管理番号 : 02014 ■ 認証<br><mark>6</mark> 代理人情報登録 提出書類チェックシートを確認し、ダウンロードした申請書類及び<br>必要な添付書類を国保連合会へ<mark>郵送</mark>してください。<br>※国保連合会の宛先は提出書類チェックシートは改成されています。 6 送信確認 国保連合会により代理人情報の登録申請が承認されると<br>「**代理人登録結果に関するお知らせ通知」**のメールが届きますので、<br>しばらくお待ちください。 ※「代理人登録結果に関するお知らせ通知」のメールが届くまでに、<br>数日かかる場合があります。 | 3 開じる )

⑯ 【送信確認】画面の[送信]をクリックします。 なお、申請書類等のダウンロードを行っていな い場合、[送信]をクリックして処理を進めること ができませんので、申請書類等は必ずダウン ロードを行ってください。

⑰ 【処理終了】画面が表示されるので、[閉じる]ボ タンをクリックします。

[メール文例] タイトル: 代理人情報申請受領通知[【管理番号】](代理人申請) 本文: 代理人申請電子請求受付システムからのお知らせです。 以下の代理人情報申請を受け付けました。 なお、手続きはまだ完了していません。 提出書類チェックシートをご確認の上、申請書類を国保連合会 に郵送することで完了となります。 また、添付書類が必要な場合は、申請書類と併せて郵送してく ださい。 ※国保連合会の宛先は提出書類チェックシートをご確認くださ い。 [管理番号] 【管理番号】 [問い合わせ先] ヘルプデスク(介護保険):03-XXXX-XXXX ヘルプデスク(障害者総合支援):03-XXXX-XXXX [電子請求受付システム URL] http://www.e-seikyuu.jp/ 本メールはシステムが自動的に送信しております。 本メールへ返信にてお問い合わせいただいてもご回答できま せんので、

予めご了承くださいますようお願い申し上げます。

⑱ 申請後、登録したメールアドレスに「代理人情 報申請受領通知」のメールが届きます。 ただしメールにも記載の通り、手順(9)~(4)でダ ウンロードした申請書類等を記入して国保連 合会に郵送する必要があります。

- ※ [管理番号]には、代理人情報申請毎に個別の 番号が設定されます。
- ※ [問い合わせ先]には、代理人が問い合わせ可 能なヘルプデスクの連絡先が設定されます。

### <span id="page-29-0"></span>(5) 申請書類の送付

はじめて代理請求を行う代理人は、以下の申請書類等を国保連合会へ提出する必要があります。

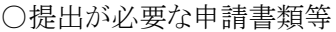

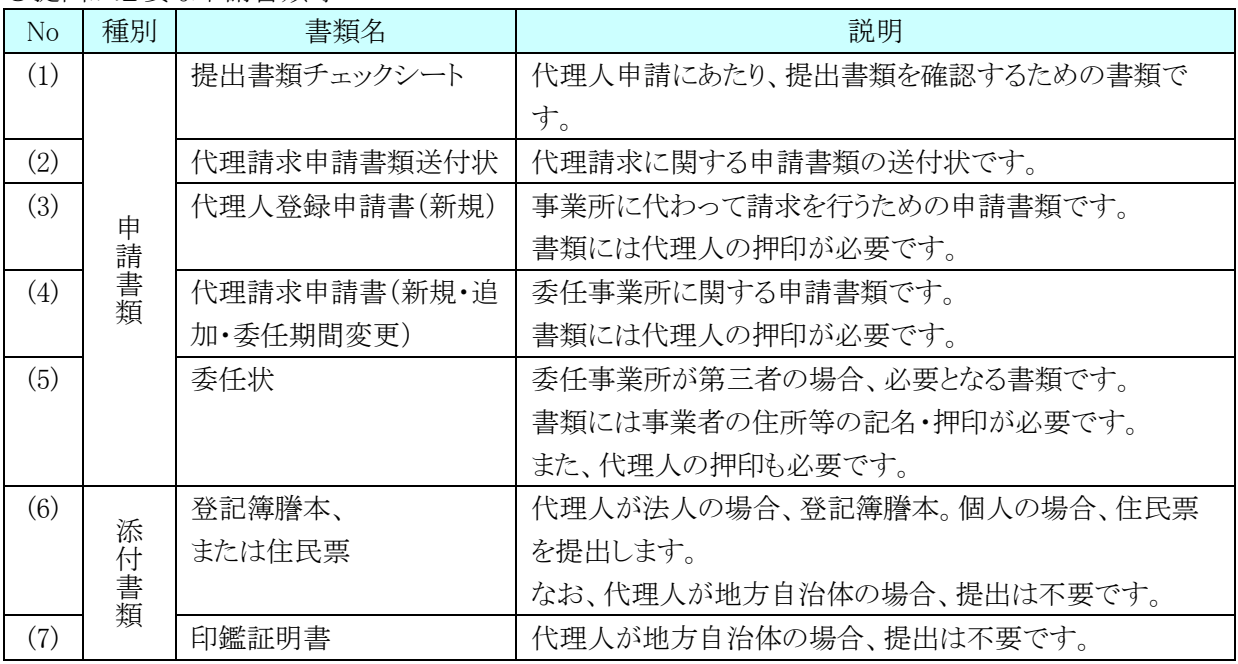

また、押印で使用する印鑑の種類と必要な添付書類は以下の通りです。

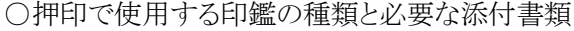

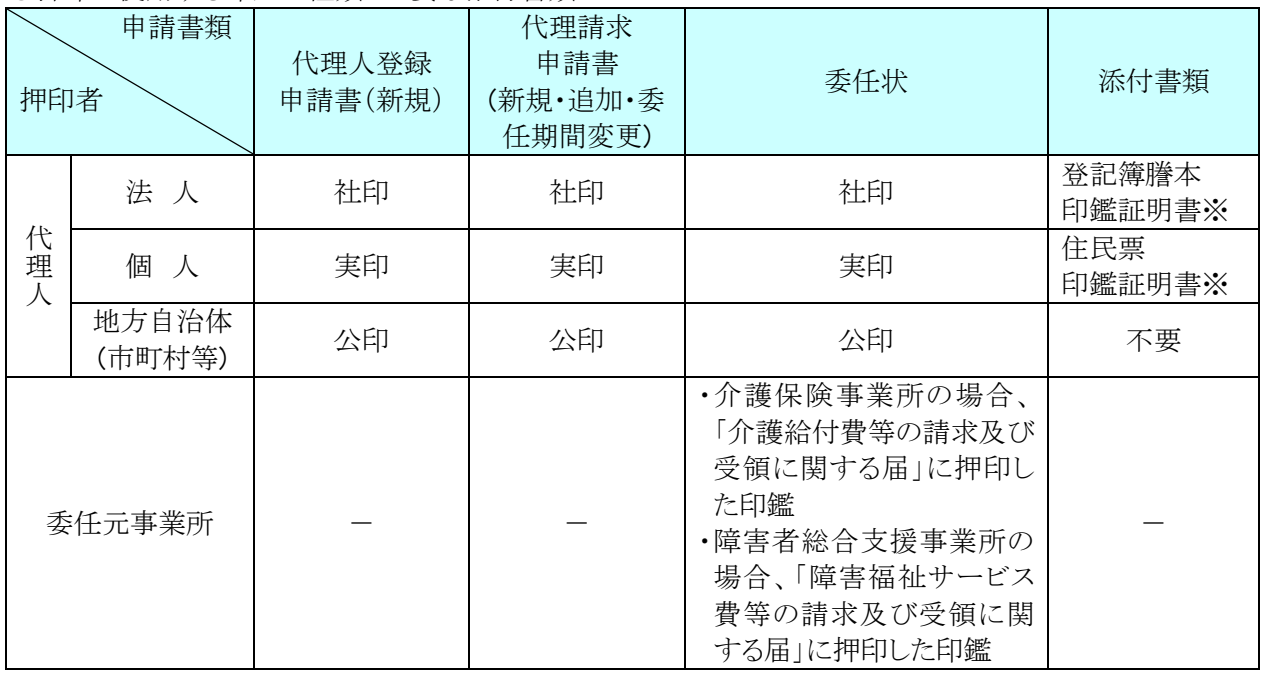

※ 添付書類については、必要に応じて提出してください。

以上の書類すべてを記入し、必要に応じて登記簿謄本、住民票、または印鑑証明書を添付します。 提出書類チェックシートにより不備がないことを確認してから、国保連合会へ郵送してください。

## (6) 申請結果の受領《本作業は介護保険の事業所を追加する場合に実施します》

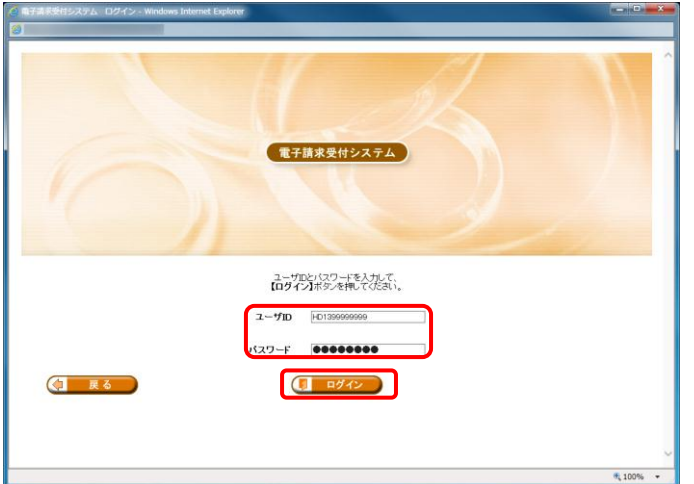

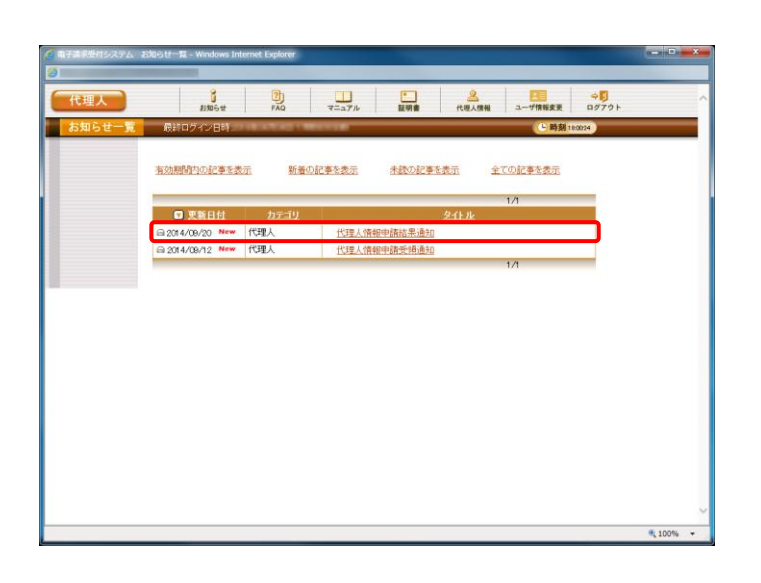

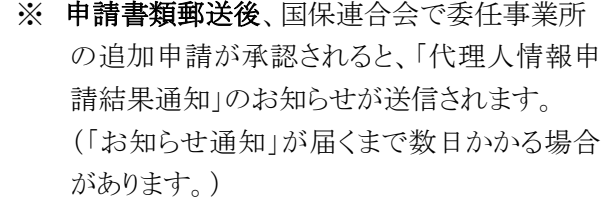

- ① 【ログイン】画面に、既に登録済みの代理人の 《ユーザ ID》 と《パスワード》欄に入力し、[ロ グイン]をクリックします。
- ② 【お知らせ一覧】画面が開きます。 「代理人情報申請結果通知]をクリックします。

- ③ 【お知らせ表示】画面が表示されます。
- ④ 確認後、[戻る]をクリックし終了します。

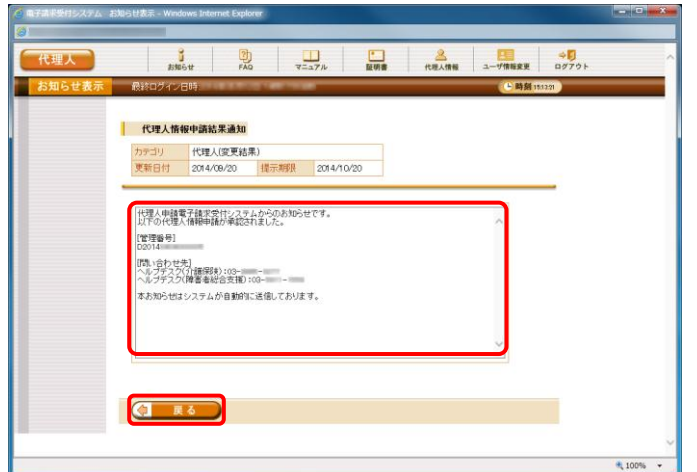

## (7) 仮パスワードの変更《本作業は新たに代理人の登録から行う場合に実施します》

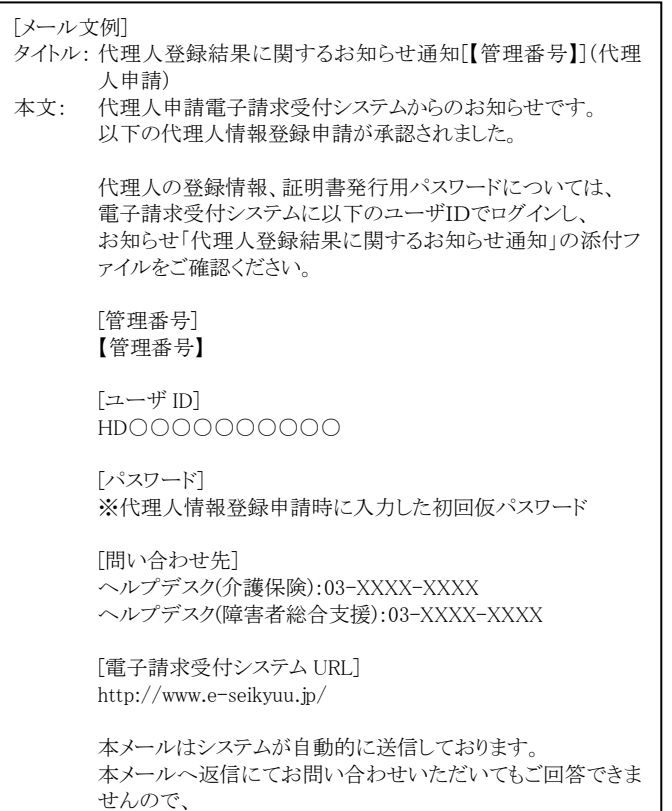

予めご了承くださいますようお願い申し上げます。

① 申請書類郵送後、国保連合会で代理人情報 登録申請が承認されると、「代理人登録結果 に関するお知らせ通知」がメールで送信されま す。

(「お知らせ通知」が届くまで数日かかる場合 があります。)

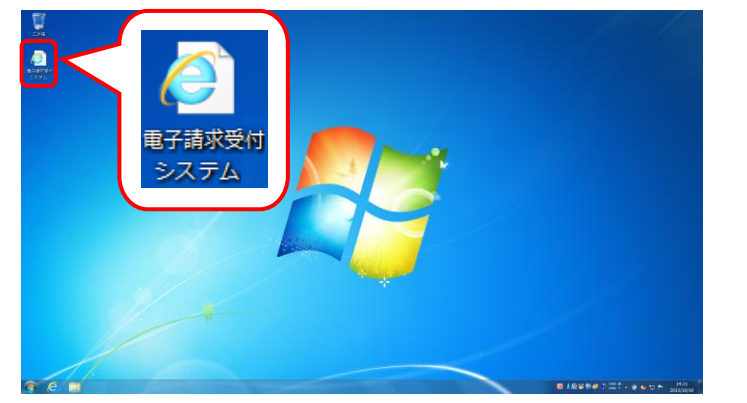

② デスクトップにある電子請求受付システムのシ ョートカットアイコンをダブルクリックします。

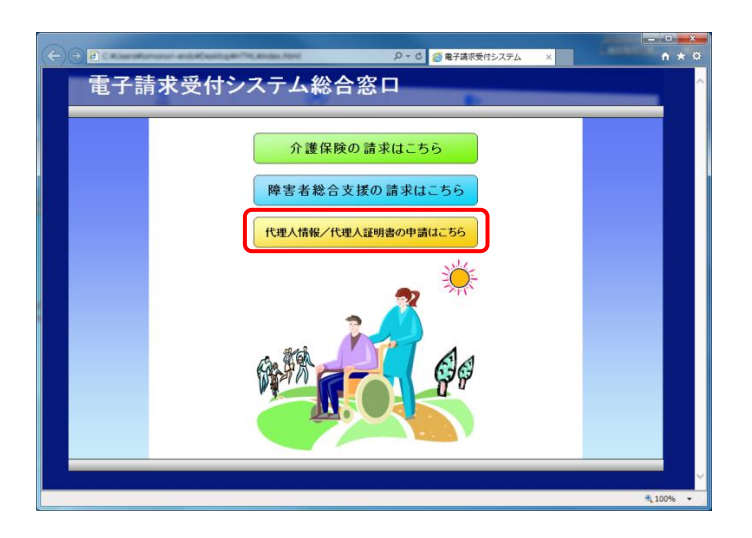

③ 【電子請求受付システム 総合窓口】画面が表 示されるので、[代理人情報/代理人証明書 の申請はこちら]ボタンをクリックします。

- ④ 《トップメニュー》より[ログイン]をクリックします。
- $\begin{array}{|c|c|c|c|}\hline \textbf{M} & \textbf{M} & \textbf{M} \ \hline \textbf{M} & \textbf{M} & \textbf{M} \ \hline \textbf{M} & \textbf{M} & \textbf{M} \ \hline \textbf{M} & \textbf{M} & \textbf{M} \ \hline \textbf{M} & \textbf{M} & \textbf{M} \ \hline \textbf{M} & \textbf{M} & \textbf{M} \ \hline \textbf{M} & \textbf{M} & \textbf{M} \ \hline \textbf{M} & \textbf{M} & \textbf{M} \ \hline \textbf{M} & \textbf{$ 代理人 ■ 別 お知らせ一覧<br>有効期間間の<mark>に本を表示</mark> 全ての記事を表示 - 東新日付 - タイ<br>2014/08/18 New - 全電子請求受付システムの稼動について

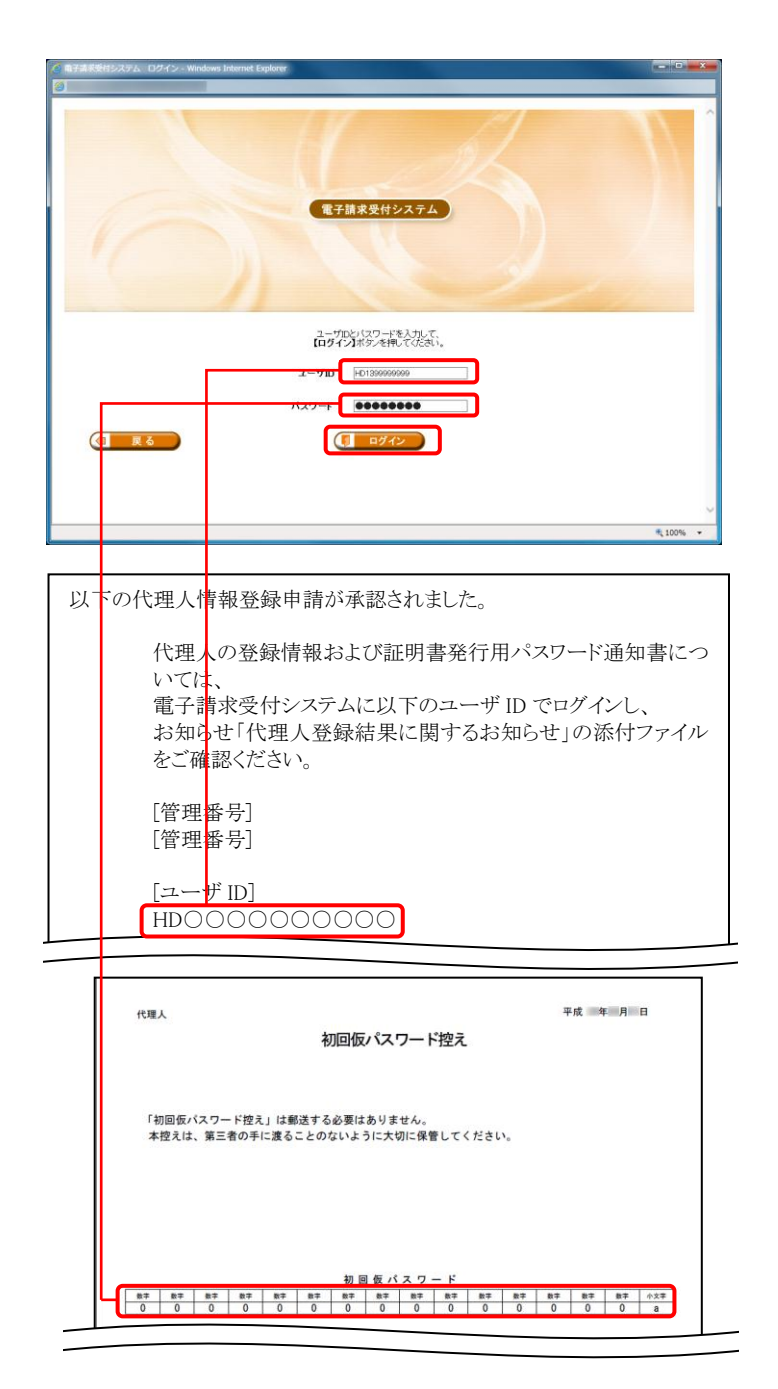

- ⑤ 【ログイン】画面より、国保連合会からメールで 通知された「代理人登録結果に関するお知ら せ通知」に記載されているユーザ ID と代理 人情報登録の際、設定した初回仮パスワード を、《ユーザ ID 》欄と《パスワード》欄に入力し、 [ログイン]ボタンをクリックします。
- ※ 初回仮パスワードは、申請書類ダウンロードの 際に取得した「初回仮パスワード控え」にも記 載されています。

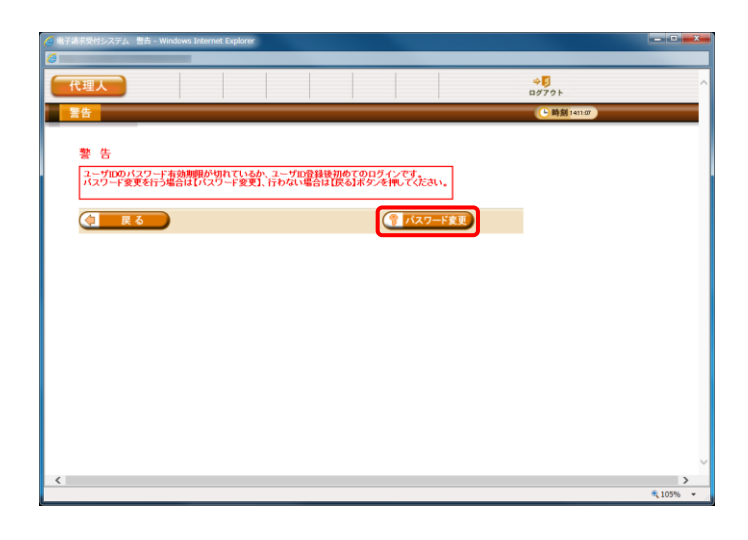

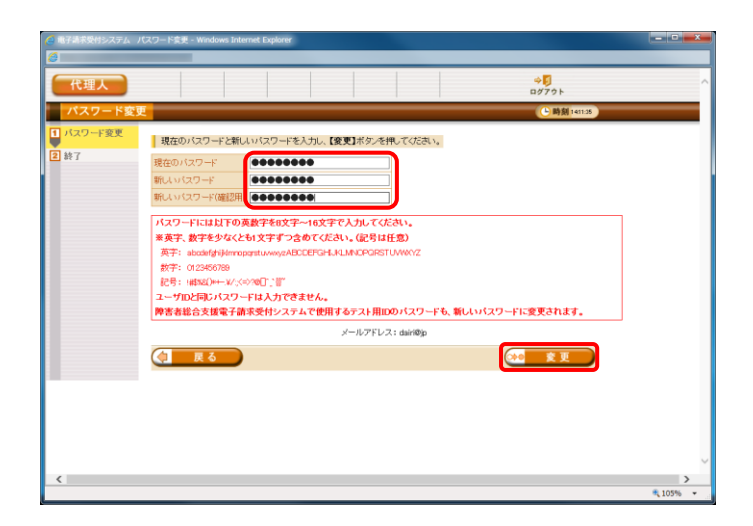

⑥ 【警告】画面が表示されるので、[パスワード変 更]ボタンをクリックします。

⑦ 【パスワード変更】画面が表示されます。 《現在のパスワード》欄に代理人情報登録の際、 設定した初回仮パスワードを入力します。 《新しいパスワード》欄に新しく考えたパスワー ドを入力します。 確認のためにもう一度《新しいパスワード(確認 用)》欄に入力し、[変更]ボタンをクリックします。 なお、仮パスワードと同一のパスワードには変 更できませんので、注意してください。

《パスワードについて》

- A) パスワードは、[8 文字以上 16 文字以内]で設定します。氏名、法人名、生年月日及び電話番号等を含むような他 人に推測されやすいパスワードは避けてください。
- B) 英字及び数字を1文字以上混在させて設定してください。英字だけ、または数字だけのパスワードは設定できませ  $\lambda$
- C) ユーザ ID と同一のパスワードは設定できません。
- D) パスワードは、大文字と小文字を区別します。大文字は大文字、小文字は小文字で正確に入力しないとログイン できませんので、注意してください。(例:[ABCD1234]と[abcd1234]は、違うパスワードとして認識されます。) 大文字・小文字の入力を切り替える場合、[Shift]キーを押しながら入力します。
- E) パスワードを変更する際は、【パスワード変更】画面下にある使用可能な文字を参考にし、新しいパスワードを設定 してください。指定以外の文字を使用するとエラーとなりますので、注意してください。

使用可能な文字は以下の通りです。

英字: abcdefghijklmnopqrstuvwxyzABCDEFGHIJKLMNOPQRSTUVWXYZ

数字: 0123456789

記号: !#\$%&()\*+-.\/:;<=>?@[]^\_`{|}~

F) パスワードを変更した場合、次回からは新しいパスワードでログインしてください。

#### パスワードは、他人には教えずに厳重に管理してください。

⑧ 【処理終了】画面が表示されるので、[終了]ボ タンをクリックします。

- ⑨ 《メインメニュー》の【お知らせ一覧】画面が表 示されるので、[ログアウト]をクリックします。
- ⑩ 《トップメニュー》に戻ります。

⑪ パスワード変更が完了すると、国保中央会より [パスワード変更をお知らせするメール]がログ インユーザ宛に送信されるので、確認してくだ さい。

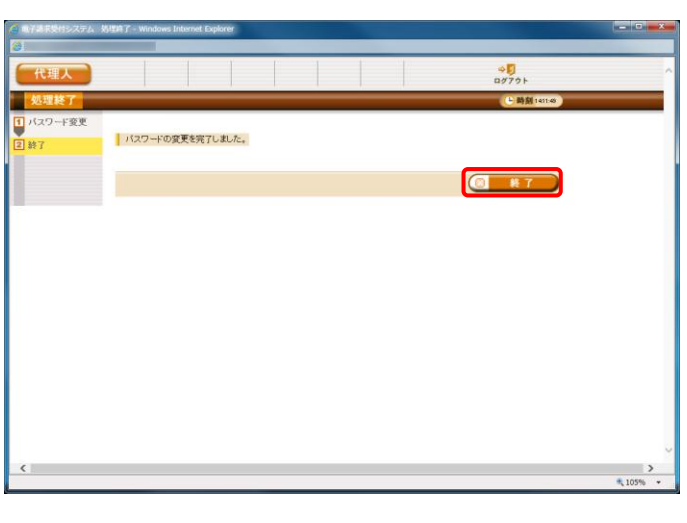

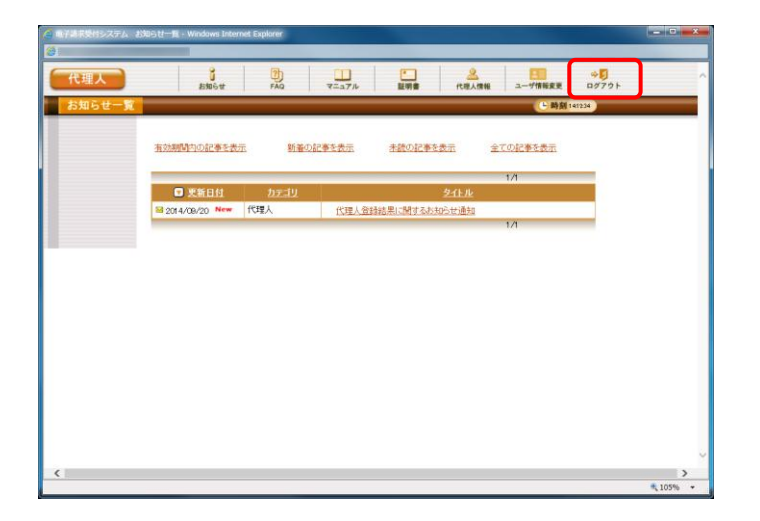

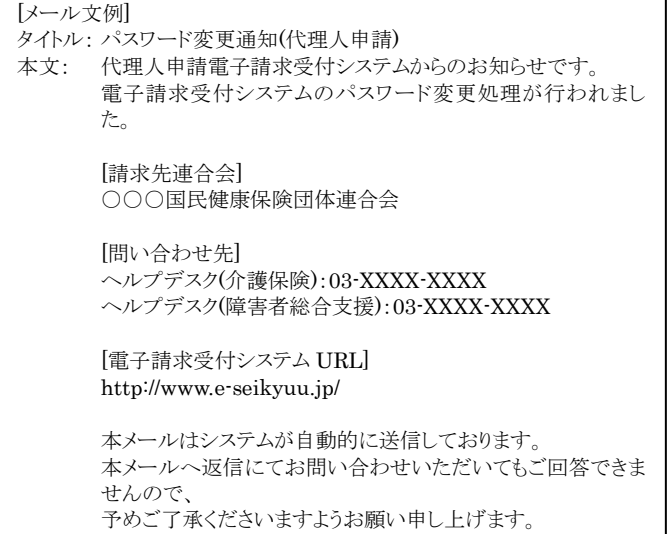

## (8) 「代理人登録結果に関するお知らせ」受領《本作業は新たに代理人の登録から行う場合に実施します》

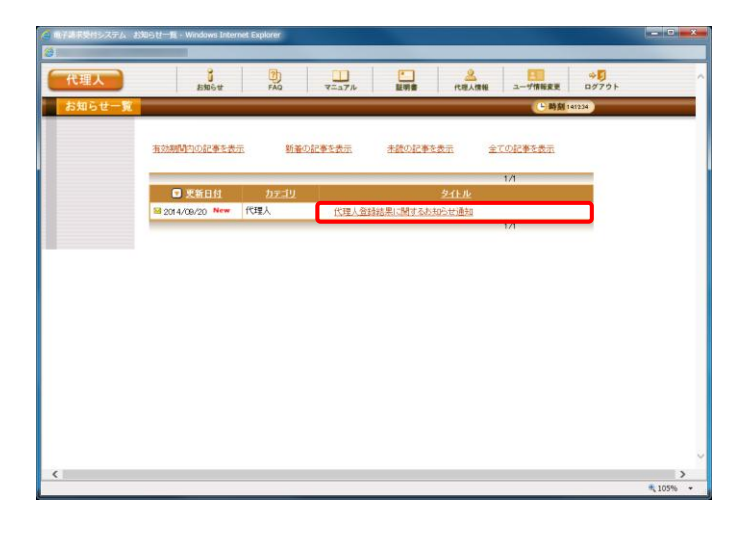

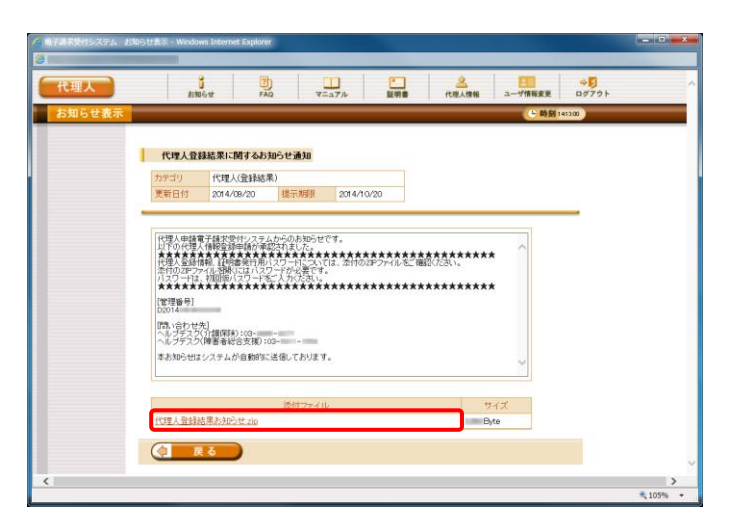

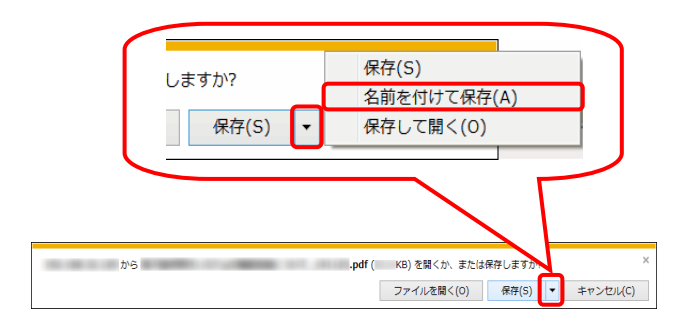

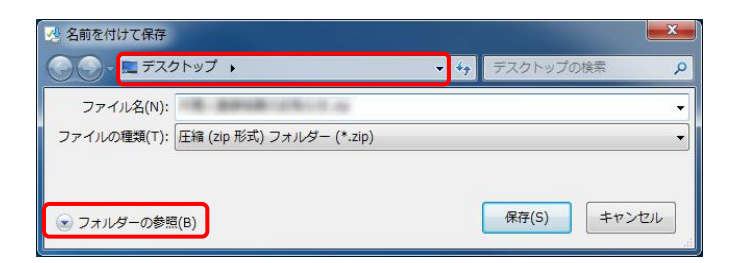

- ※【お知らせ一覧】画面より、「電子請求代理人 登録結果に関するお知らせ」を取得します。
- ① 代理人申請電子請求受付システムのログイン 後の【お知らせ一覧】画面を表示します。 タイトルの「代理人登録結果に関するお知らせ 通知」をクリックします。

② 【お知らせ表示】画面が表示されます。 添付ファイル「代理人登録結果お知らせ.zip」 をクリックします。

③ 画面下部に通知バーが表示されるので、[保 存(S)] の下矢印をクリックし、表示されたメニュ ーより、[名前を付けて保存(A)]をクリックしま す。

- ④ 【名前を付けて保存】画面が表示されるので、 画面上部に表示されている保存先を確認し、 変更したい場合、《フォルダーの参照(B)》をクリ ックします。
- ※ 保存先を変更する必要がない場合、そのまま [保存(S)]をクリックし、[手順⑥]に進んでくださ い。

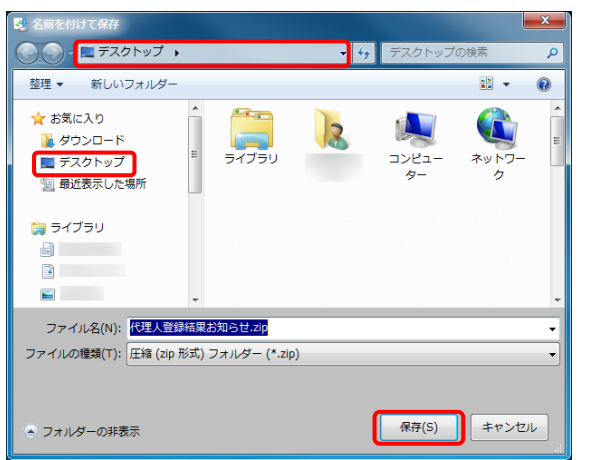

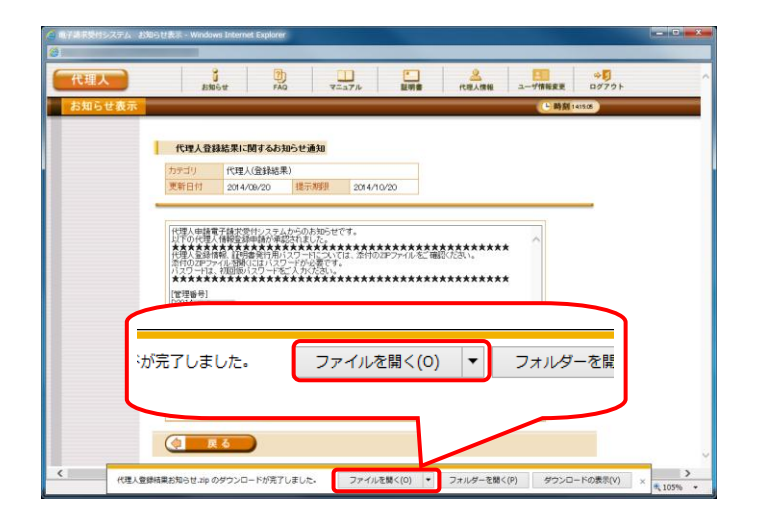

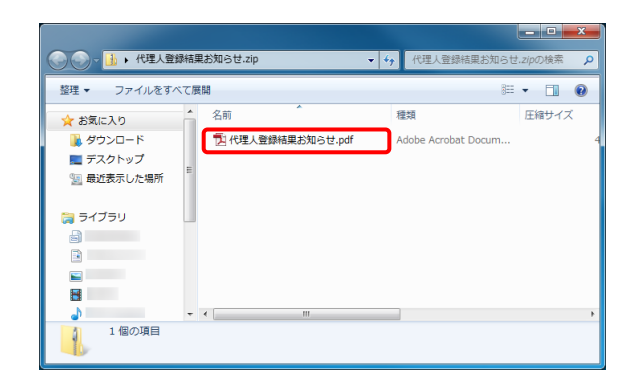

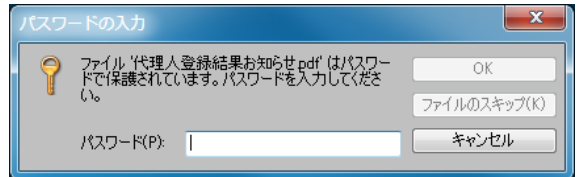

- ⑤ 【名前を付けて保存】画面が表示されるのでフ ァイルの保存先を指定します。 保存する場所が[デスクトップ]になっていること を確認し、[保存(S)]をクリックします。
- ※ 本資料では、デスクトップにダウンロードした場 合の手順を説明しています。 任意のフォルダにダウンロードしたい場合、デ スクトップを任意のフォルダに変更してくださ い。
- ⑥ ダウンロードが完了すると、画面下部に通知バ ーが表示されるので、[ファイルを開く(O)]をクリ ックし、ダウンロードされたファイルを確認しま す。

- ⑦ デスクトップに保存した「代理人登録結果お知 らせ.pdf」をクリックします。
- ※ デスクトップには「代理人登録結果お知ら せ.zip」フォルダとして保存されています。 「代理人登録結果お知らせ.zip」フォルダをダ ブルクリックすると自動的に解凍され、「代理人 登録結果お知らせ.pdf」が開きます。
- ⑧ クリックすると、パスワード要求メッセージが表 示されます。

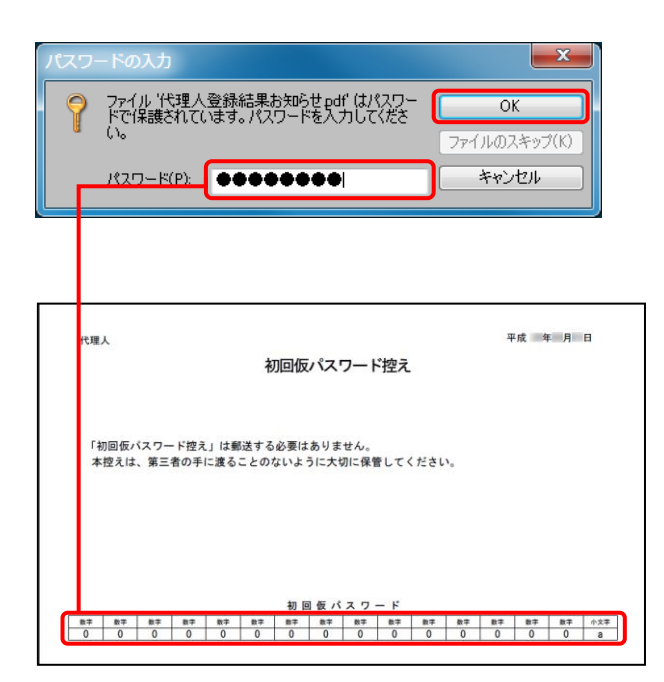

- ⑨ 《パスワード》欄に、代理人情報登録の際、設 定した初回仮パスワードを、《パスワード》欄に 入力し、[OK]ボタンをクリックします。
- ※ 初回仮パスワードは、申請書類ダウンロードの 際に取得した「初回仮パスワード控え」にも記 載されています。

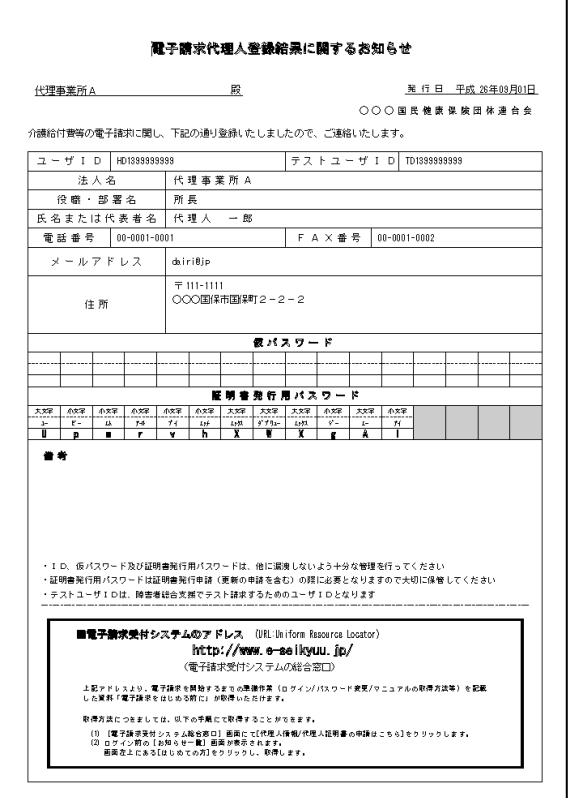

⑩ zip ファイルが解凍され、「電子請求代理人登 録結果に関するお知らせ」が確認できます。

このお知らせに記載された以下の情報は、それ ぞれ以下の場面において使用します。

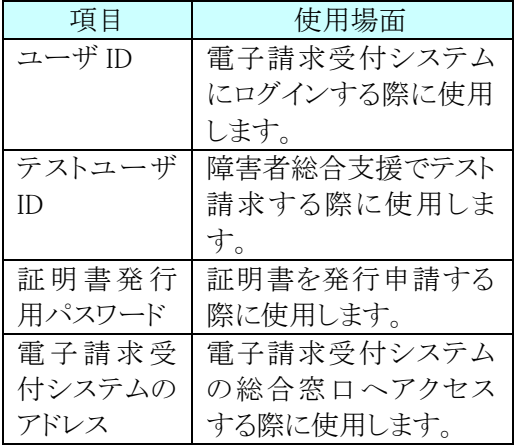

※「電子請求代理人登録結果に関するお知ら せ」に記載されているユーザ ID 、証明書発行 用パスワードは、この後の作業で使用しますの で、紛失しないように保存してください。

## <span id="page-38-0"></span>**1.1.5.** ユーザ ID の登録

インターネット請求を行うには、インターネット請求用に払い出されたユーザ ID を請求ソフトに設定する必要がありま す。

以下の期限までに「1.1.4.代理人の申請」で電子請求受付システムから返却された「電子請求代理人登録結果に関 するお知らせ」に記載されているユーザ ID を請求ソフトに設定してください。

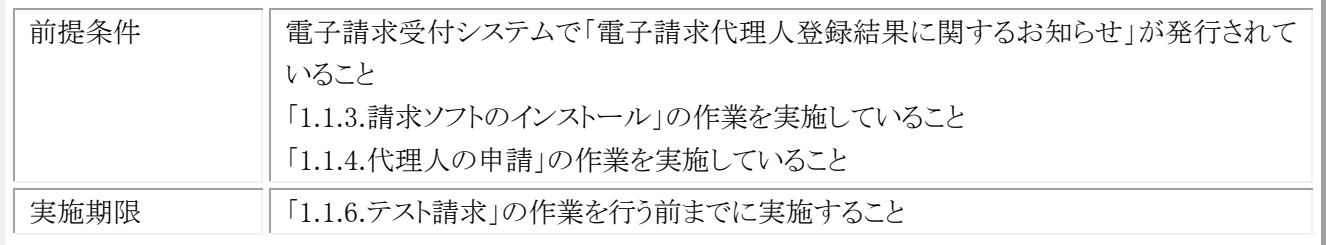

## (1) 請求ソフトのユーザ ID 登録

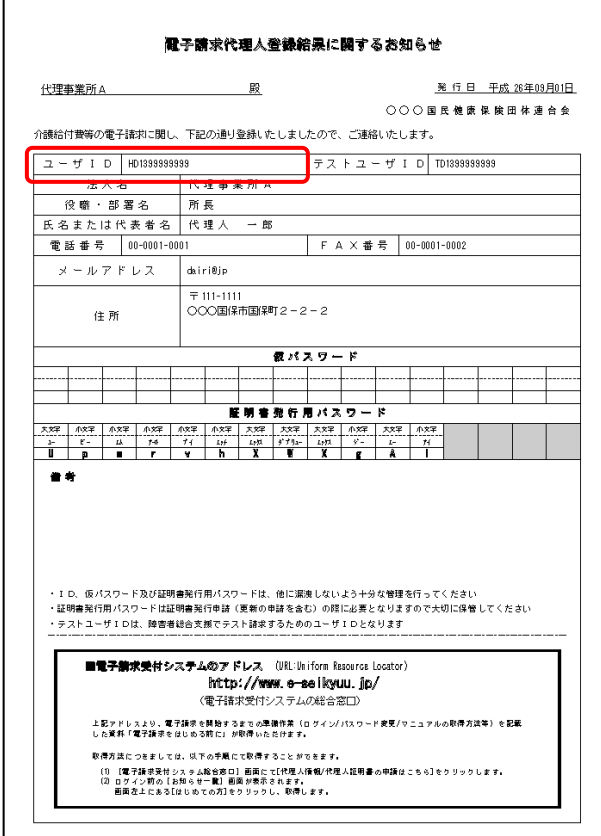

① 利用しているベンダーが提供しているマニュア ル等を参照して、請求ソフトに「電子請求代理 人登録結果に関するお知らせ」に記載されて いるユーザ ID を設定してください。

#### 移行作業手順書

## <span id="page-39-0"></span>**1.1.6.** テスト請求

インターネット請求を行う前に、電子請求受付システムとの疎通確認のためにテスト請求を行う必要があります。 以下の期限までに請求ソフトを利用してテスト請求を行ってください。

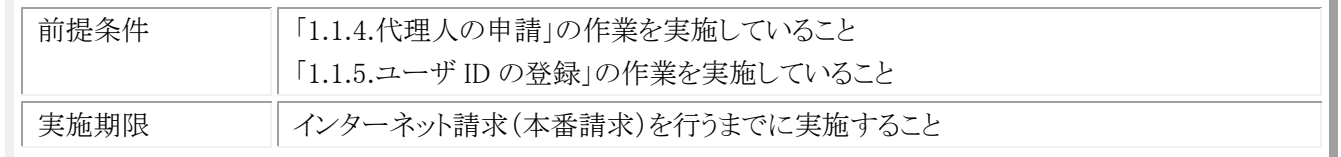

#### (1) テスト請求用のデータ作成

利用しているベンダーが提供しているマニュアル等を参照して、請求ソフトでテスト請求用のデータを作成してくだ さい。

#### (2) テスト請求用のデータ送付

利用しているベンダーが提供しているマニュアル等を参照して、請求ソフトでテスト請求用のデータを電子請求受 付システムに送付してください。

#### (3) テスト請求の受付点検結果受信

利用しているベンダーが提供しているマニュアル等を参照して、国保連合会から返却されるテスト請求の受付点 検結果を受信し、結果を確認してください。

## <span id="page-40-0"></span>**1.1.7.** 電子証明書の発行申請

インターネット請求を行うには、認証局により発行された電子証明書を取得する必要があります。

以下の期限までに「1.1.4.代理人の申請」で、国保連合会より発行された「電子請求代理人登録結果に関するお知 らせ」に記載されている証明書発行用パスワードを使用して、電子証明書の発行申請を行ってください。

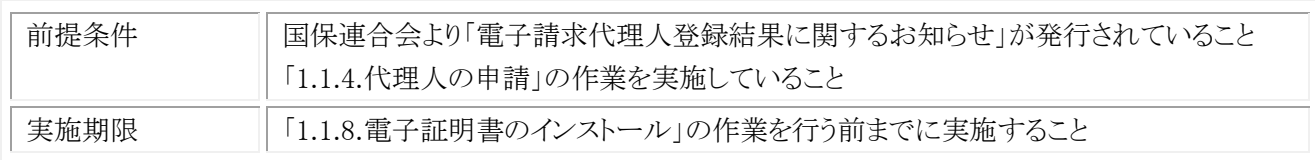

なお、新たに代理人の登録から行う場合、障害者総合支援において既に代理請求を行っていて、介護保険の委任 事業所を追加する場合で必要な作業が異なります。状況に応じて、以下の作業を実施してください。

### ・障害者総合支援において既に代理請求を行っていて、介護保険の委任事業所を追加する場合

(電子証明書を取得済み)

本手順の実施は不要です。

#### ・新たに代理人の登録から行う場合

本手順を実施してください。

## (1) 電子請求受付システムへの接続

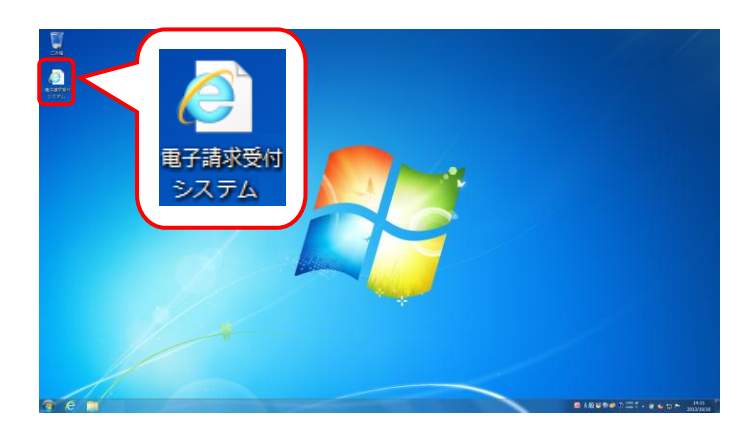

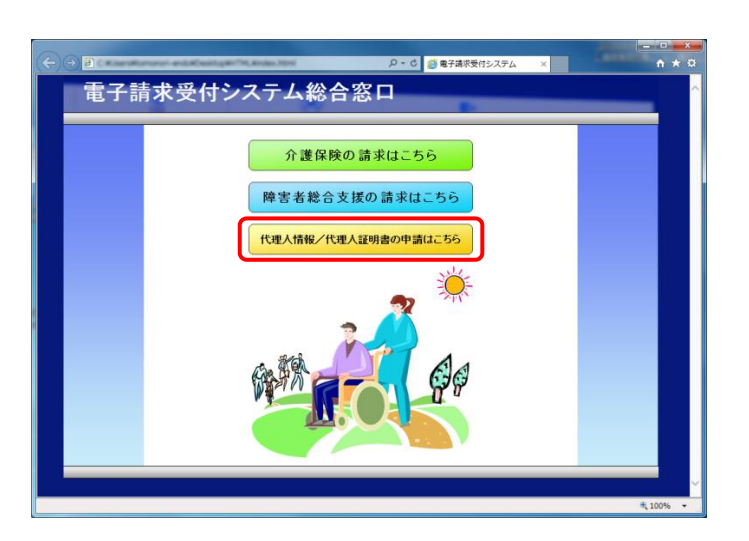

① デスクトップにある電子請求受付システムのシ ョートカットアイコンをダブルクリックします。

② 【電子請求受付システム 総合窓口】画面が表 示されるので、[代理人情報/代理人証明書 の申請はこちら]ボタンをクリックします。

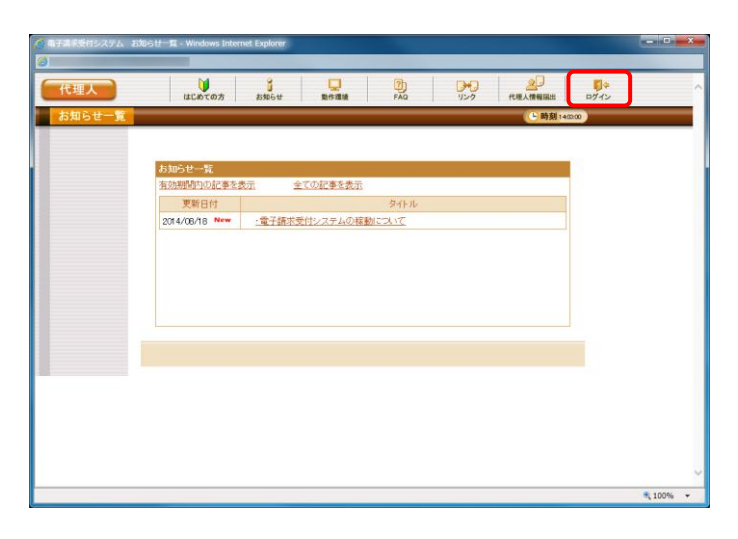

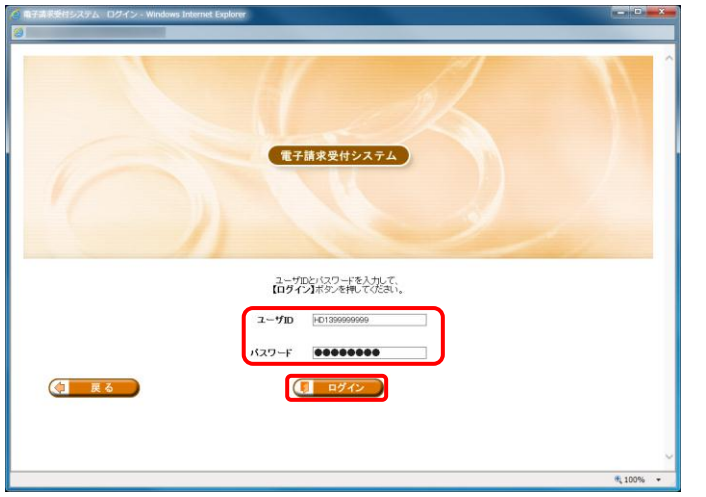

③ 《トップメニュー》より[ログイン]をクリックします。

④ 【ログイン】画面より、国保連合会から通知され たユーザ ID と、[1.1.4.代理人の申請 (7)仮パ スワードの変更]で変更したパスワードを《ユー ザ ID》欄と《パスワード》欄に入力し、[ログイン] をクリックします。

(2) 電子証明書の発行申請

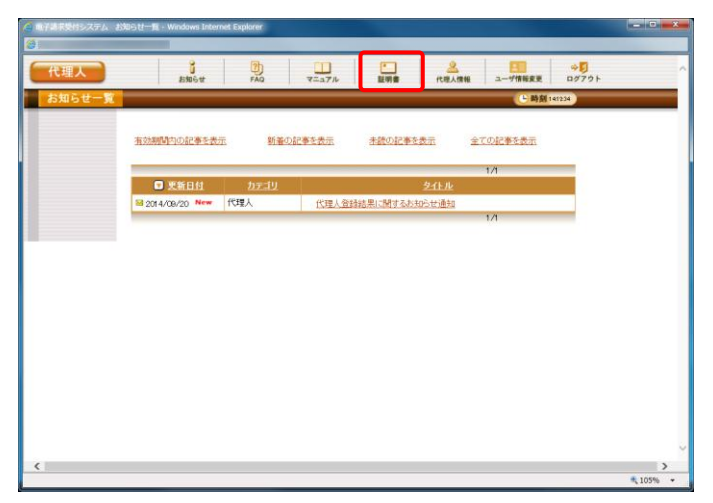

① 《メインメニュー》より、[証明書]をクリックしま す。

- ② 見積書が必要な場合、[見積書を作成する]の ラジオボタンをクリックし、[次へ]をクリックしま す。
- ※ 見積書が不要な場合、[手順②~⑥]の操作を 行う必要はありません。

③ 【見積書項目入力】画面が表示されます。 登録した内容が表示されるので、修正がある 場合は直接修正してください。 修正が終わりましたら、[見積書表示]をクリック します。

- ④ 入力した宛先が反映され、【見積書】画面が表 示されます。必要に応じて印刷してください。
- ⑤ [閉じる]をクリックし、【見積書】画面を終了しま す。

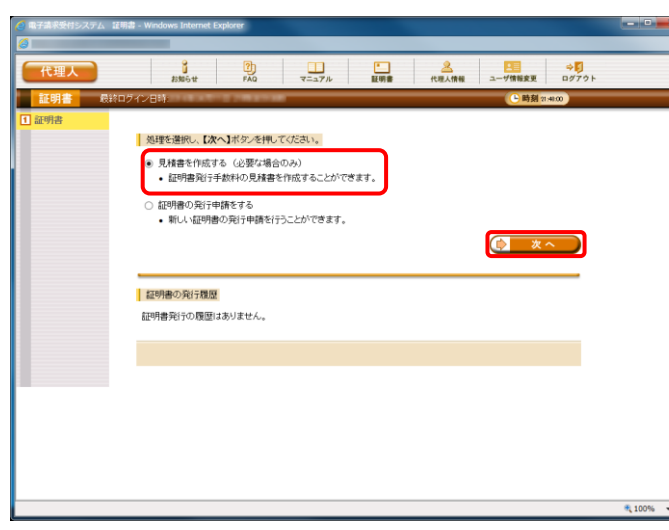

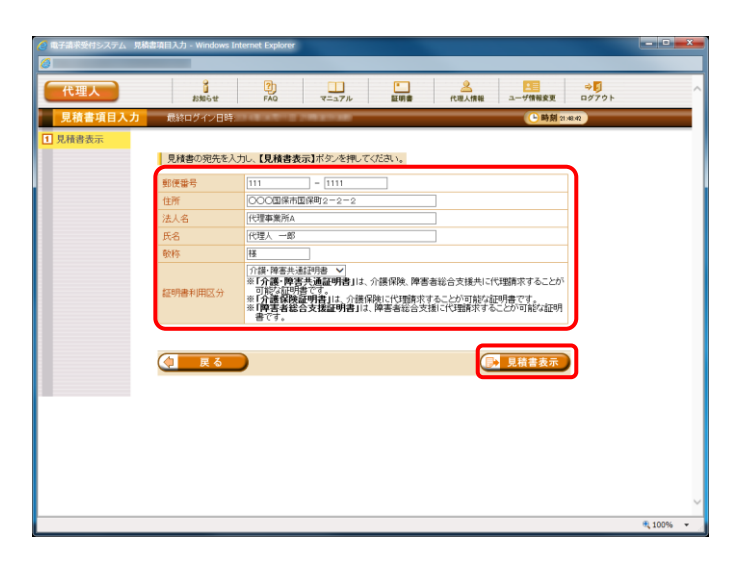

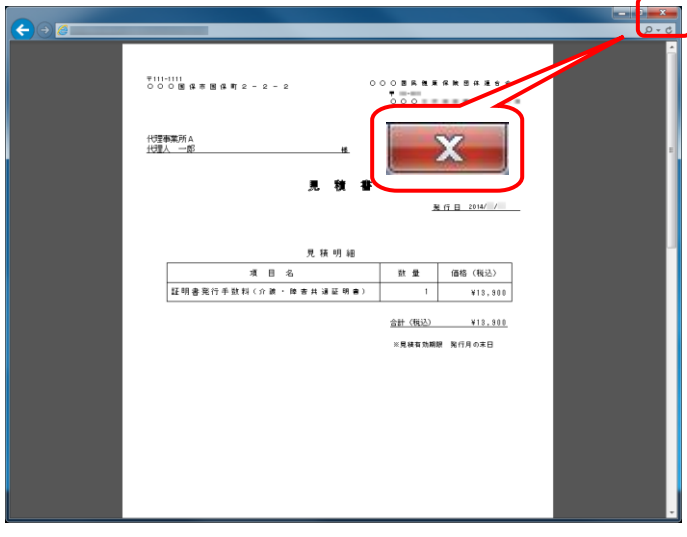

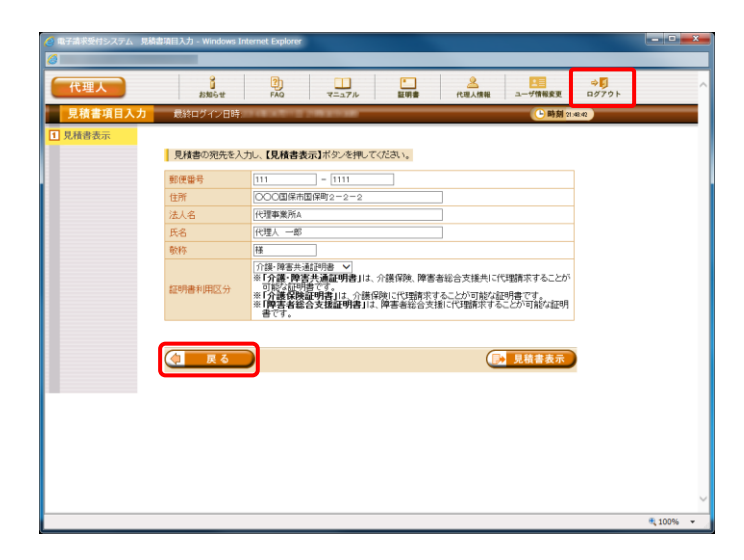

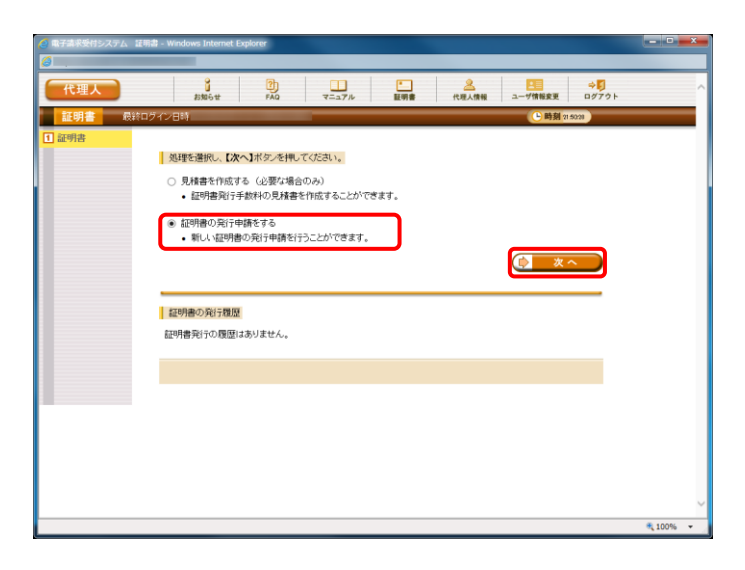

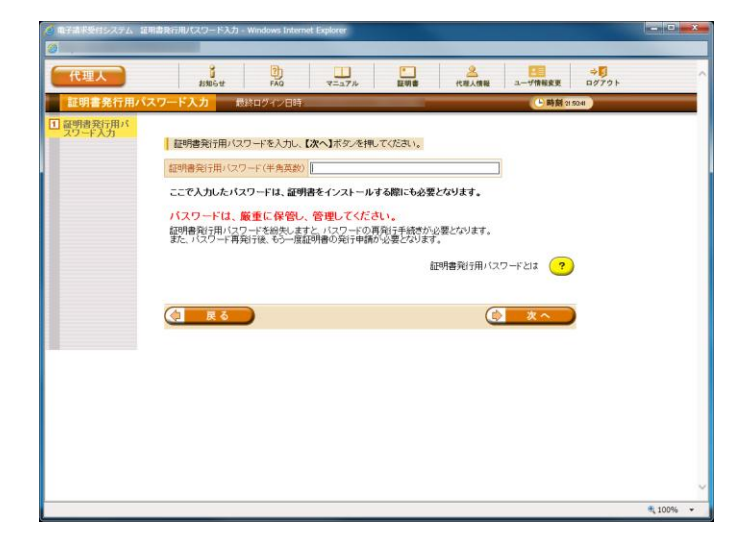

- ⑥ 【見積書項目入力】画面に戻ります。 [戻る]をクリックします。
- ※ 見積書のみ作成の場合、この画面でログアウト してください。

⑦ 【証明書】画面より、[証明書の発行申請をす る]のラジオボタンをクリックし、[次へ]をクリック します。

⑧ 【証明書発行用パスワード入力】画面が表示さ れます。

⑨ 《証明書発行用パスワード》欄に国保連合会か ら通知された証明書発行用パスワードを入力 し、[次へ]をクリックします。

⑩ 【証明書発行情報選択】画面が表示されます。 証明書利用区分及び支払方法を選択し、[次 へ]をクリックします。

委任事業所を確認する場合、[委任事業所]ボ タンをクリックします。

※ 委任事業所に介護保険事業所を含む場合、 支払方法を「相殺」、または「振込」から選択す ることができます。ただし、支払方法で[相殺]を 選択する場合、委任状の同意欄に委任事業 所の代表者の記名・押印が必要です。

【証明書発行情報選択】画面における入力項 目は以下の通りです。

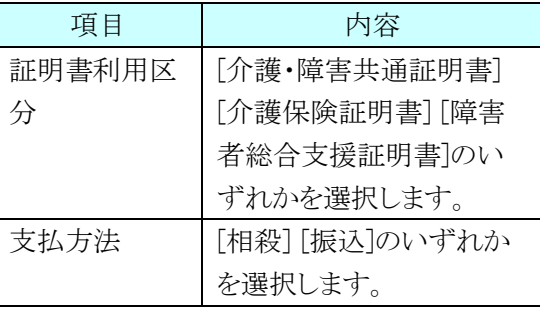

※ 委任事業所の確認が不要な場合、[手順⑪~ ⑫]の操作を行う必要はありません。

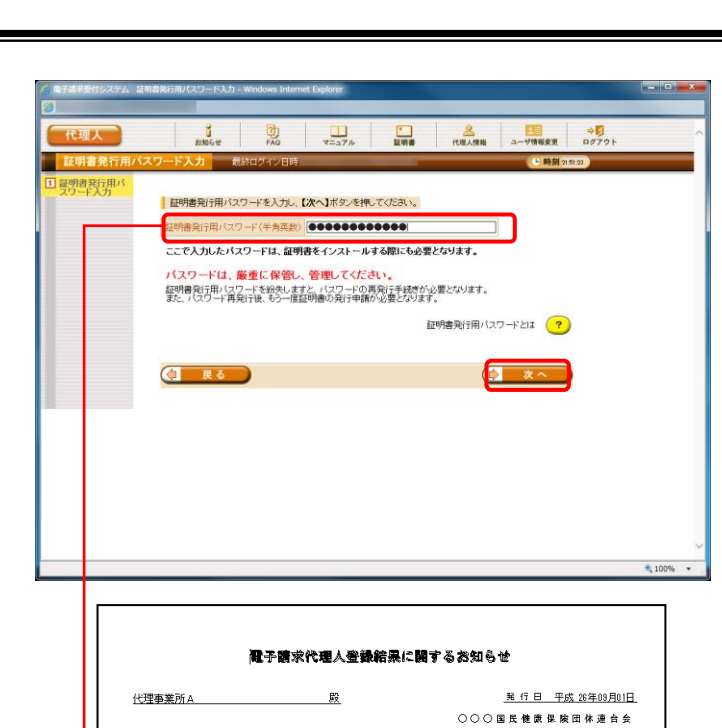

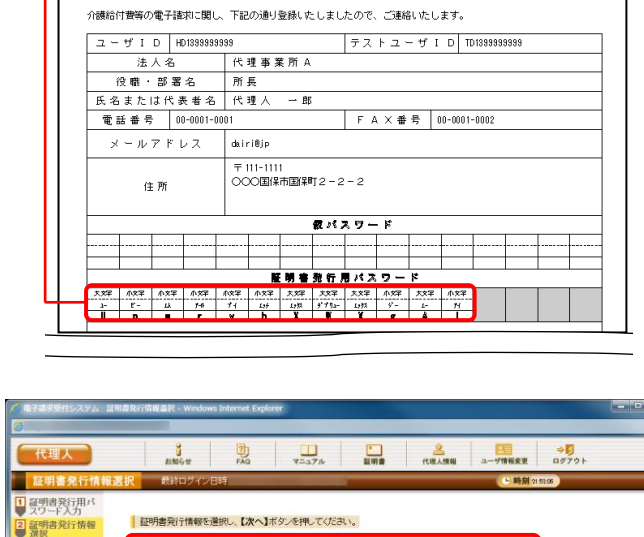

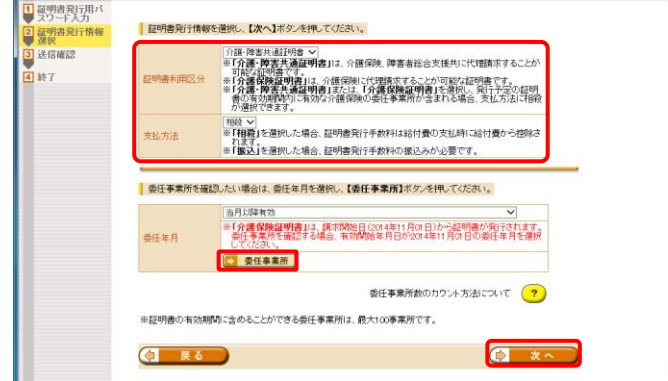

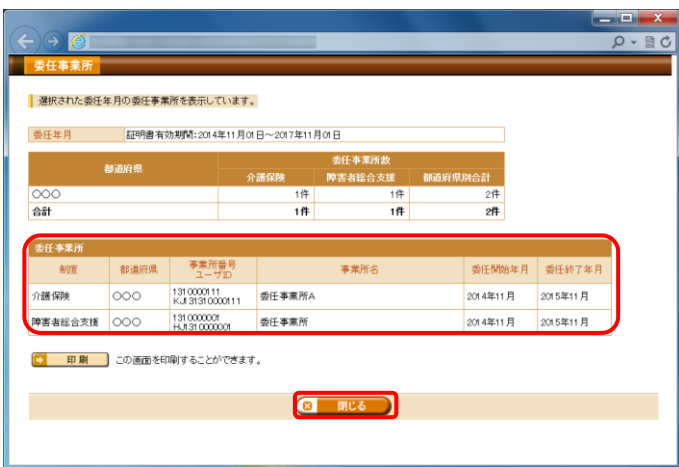

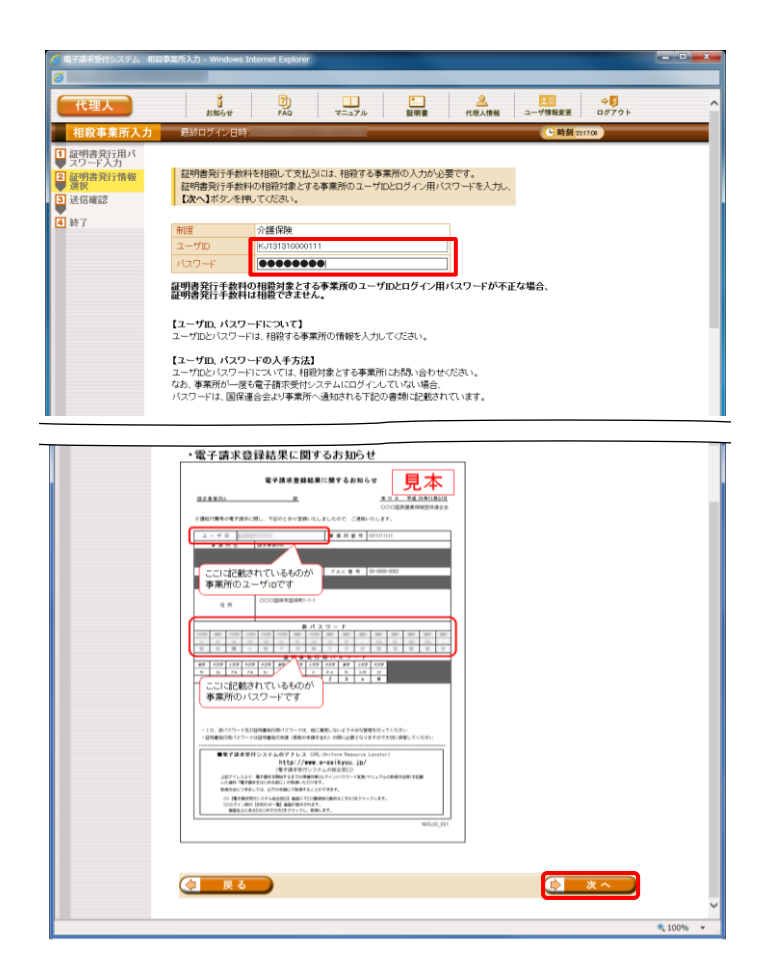

- ⑪ 【委任事業所】画面が表示されます。 【委任事業所】画面を確認し、必要に応じて印 刷してください。
- ⑫ 確認終了後、[閉じる]をクリックします。

- ⑬ [手順⑩]の【証明書発行情報選択】画面で、 支払方法として[相殺]を選択した場合、【相殺 事業所入力】画面が表示されます。 証明書発行手数料を相殺して支払う事業所の 《ユーザ ID》と《ログイン用パスワード》を入力し、 [次へ]をクリックします。 なお、支払方法として[振込]を選択した場合、 [手順⑭]より操作を行ってください。
- ※ 支払方法を「相殺」とした場合、相殺事業所情 報の設定が必要となります。

⑭ 【送信確認】画面が表示されます。 支払方法として「相殺」を選択した場合、 「電子証明書発行手数料の納入に関する同意 書」が表示されます。内容を確認し、同意する 場合は[上記内容に同意する] のチェックボッ クスにチェックを入れ、[送信]をクリックします。 支払方法として「振込」を選択した場合、 「電子証明書発行手数料の納入に関する同意 書」は表示されませんので、そのまま[送信]を クリックします。

- ⑮ 処理が正常に終了すると、【処理終了】画面が 表示されるので、[終了]をクリックします。
	- 支払方法として「振込」を選択した場合、下図 のように表示されます。

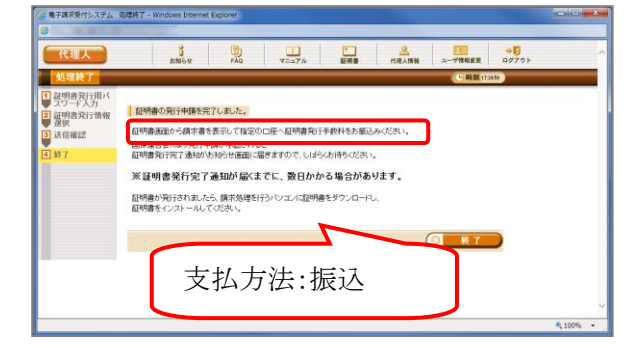

16 発行申請が終了すると、支払方法として「相殺」 を選択した場合、【証明書】画面の《状況》欄に は「発行申請中」と表示されます。

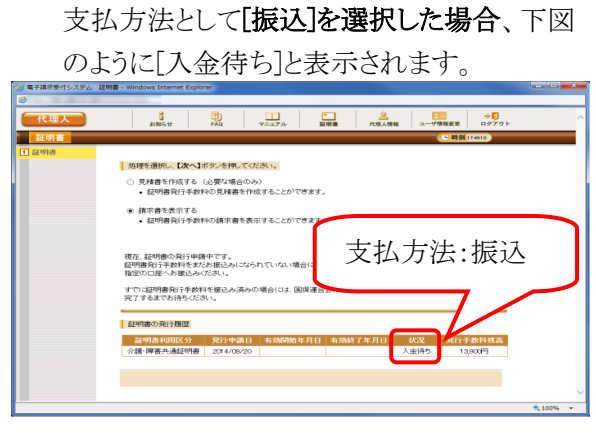

※ 電子証明書を発行申請してから発行されるま で、数日かかる場合があります。

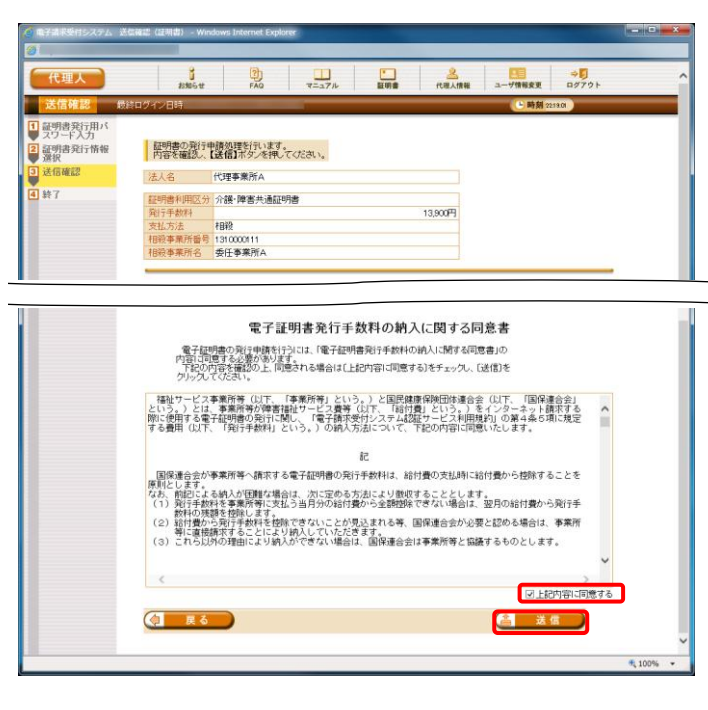

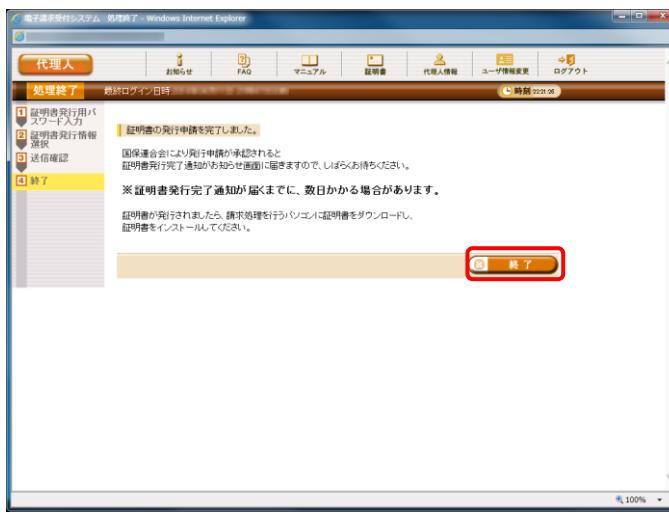

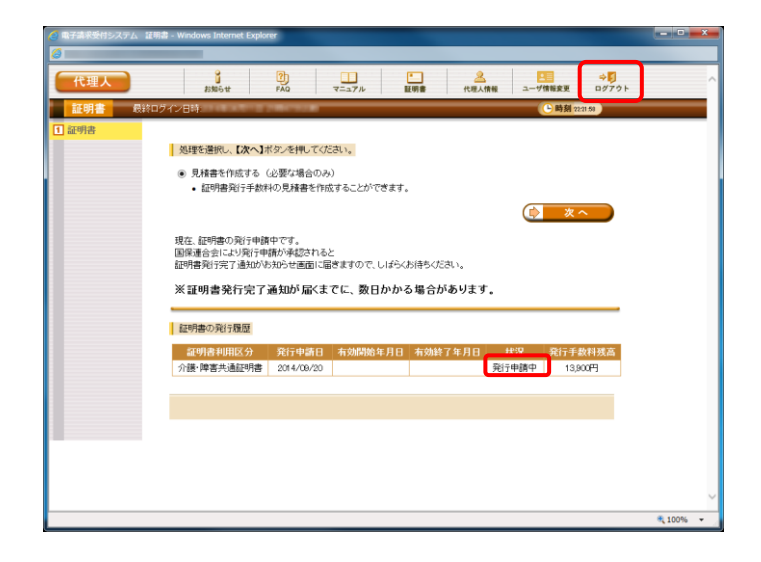

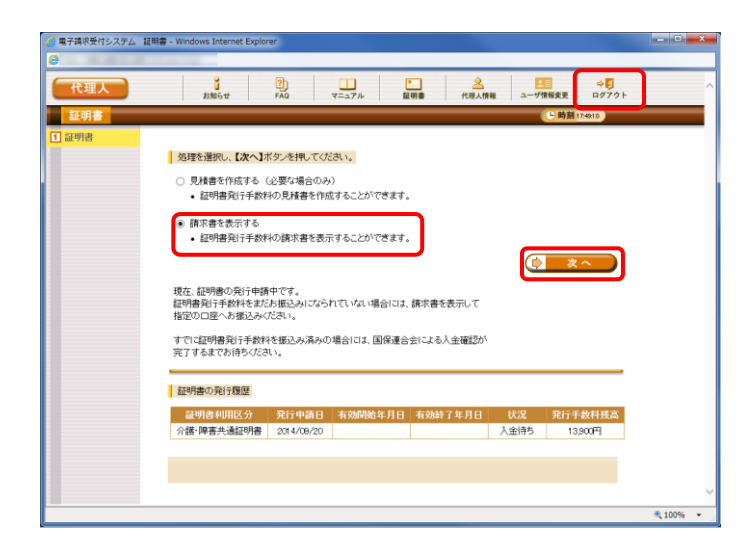

 $\Box x$  $\Theta$ 〒111-1111<br>〇 〇 〇 国 保 市 国 保 町 2 - 2 - 2 000国民健康保険団体連合会 電話 00-0000-0001<br>FAX 00-0000-0002 代理事業所A<br>代理人 一郎 様 請求書 請求明細 項目名 数量 価格 (税込) 証明書発行手数料 (介護・障害共通証明書)  $\overline{1}$ ¥13,900 合計 (税込) ¥13.900 振込人名 :HD1399999999 +「事業所名または法人名 (任意)」 振 込 先<br>金 融 機 関 名 : 銀行 支店名 支店() 口座種別 上普通 口座番号  $: 1300000$ 口座名 コクミンケンコウホケンダンタイレンゴウカイ  $\mathbb{E}[\mathbb{E}^{\mathbb{Z}}]$ 注) お振込みの際、「振込人名」の欄にユーザIDが入力されていない場合、お振込みの確認が<br>取れない場合があります。 (振込手数料はお客様のご負担でお願いいたします。) 備考: お振込み控えをもって、領収書と替えさせていただきます。<br><u>振込期限:</u> 発行日の翌月末日

17 支払方法として[振込]を選択した場合、【証明 書】画面より[請求書を表示する]のラジオボタ ンをクリックし、[次へ]をクリックします。 支払方法として[相殺]を選択した場合、[請求 書を表示する]のラジオボタンは表示されませ んので[ログアウト]をクリックし、電子請求受付 システムを終了します。

- ⑱ 【請求書】画面が表示されるので、必要に応じ て印刷してください。
- ※ 請求書を参考に金融機関で振込を行ってくだ さい。
- ※ 国保連合会による入金確認後、証明書が発行 されます。
- ⑲ [閉じる]をクリックし、【請求書】画面を終了しま す。

## <span id="page-48-0"></span>**1.1.8.** 電子証明書のインストール

インターネット請求を行うには、認証局により発行された電子証明書を取得する必要があります。

以下の期限までに「1.1.7.電子証明書の発行申請」で申請を行った電子証明書を、お使いの請求用パソコンへダウ ンロード/インストールしてください。

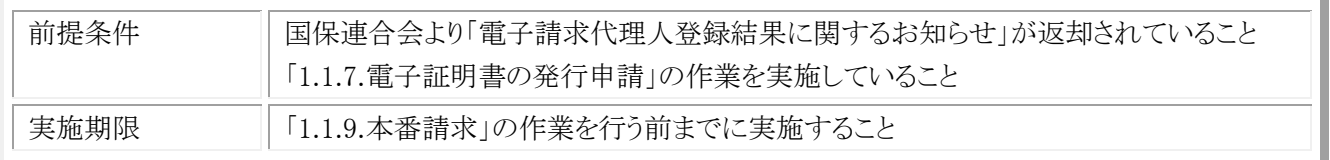

なお、新たに代理人の登録から行う場合、障害者総合支援において既に代理請求を行っていて、介護保険の委任 事業所を追加する場合で必要な作業が異なります。状況に応じて、以下の作業を実施してください。

#### ・障害者総合支援において既に代理請求を行っていて、介護保険の委任事業所を追加する場合

#### (電子証明書を取得済み)

本手順の実施は不要です。

#### ・新たに代理人の登録から行う場合

本手順を実施してください。

#### (1) 電子証明書のダウンロード/インストール

タイトル:証明書発行完了通知

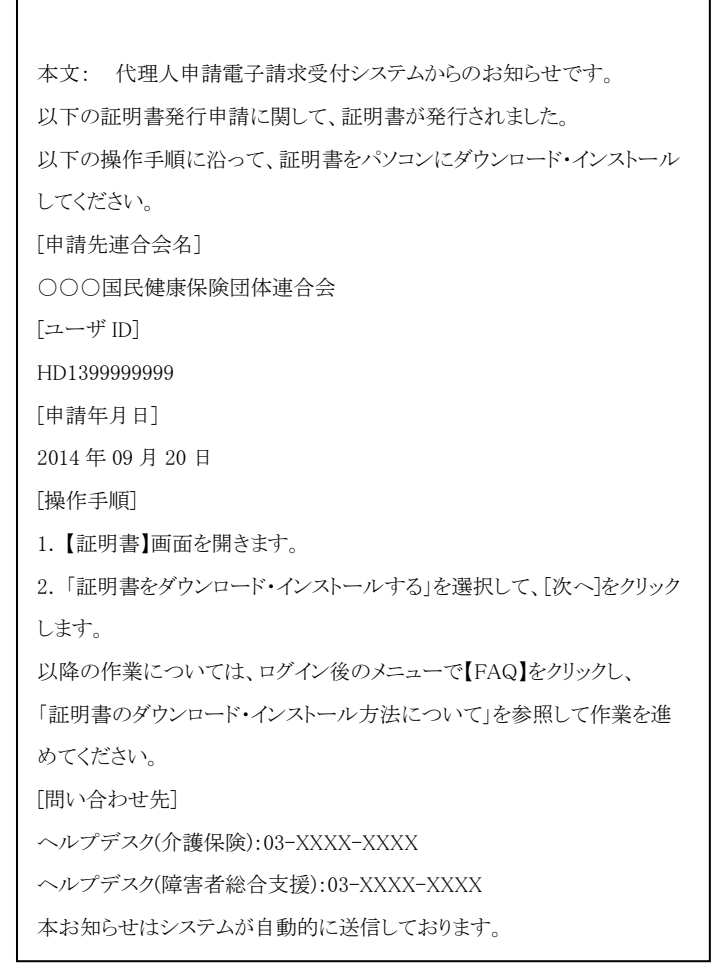

① 電子証明書発行申請後、認証局より電子証明 書が発行されると、「証明書発行完了通知」が メールで送信されます。

(「証明書発行完了通知」が届くまで、数日か かる場合があります。)

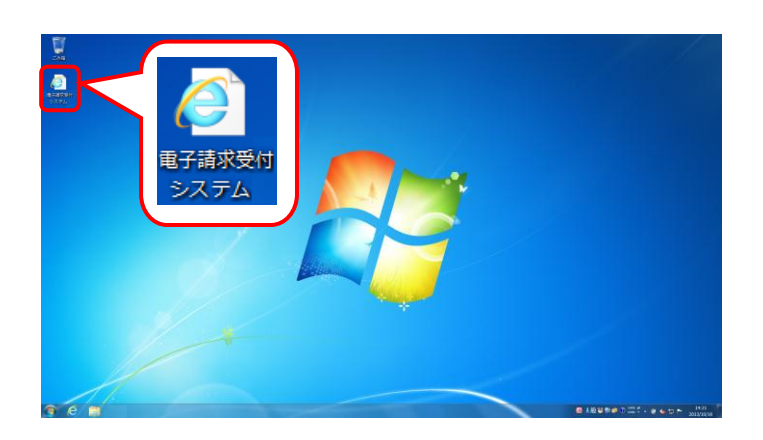

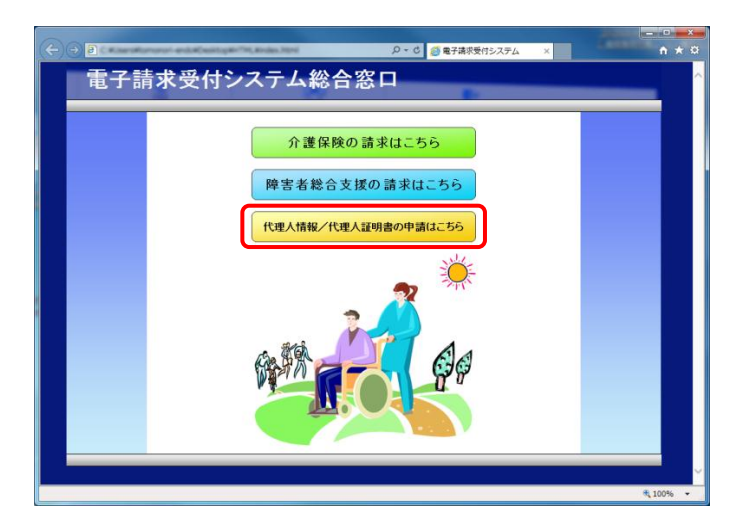

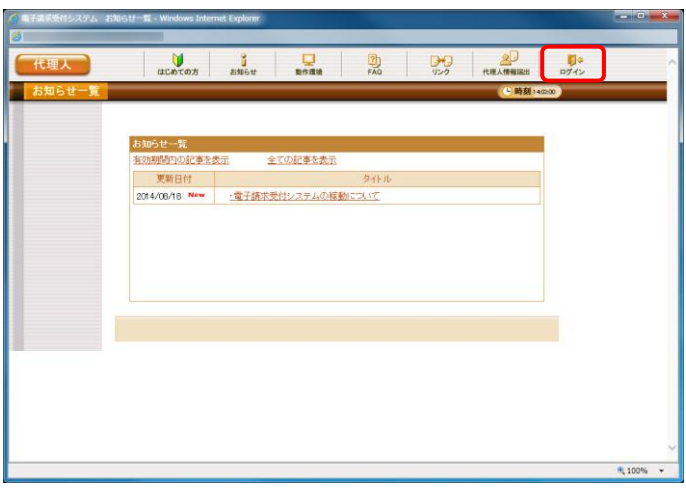

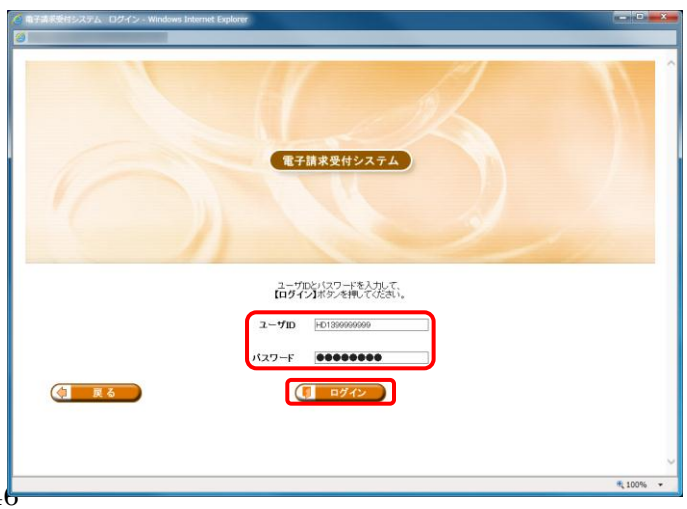

② デスクトップにある電子請求受付システムのシ ョートカットアイコンをダブルクリックします。

③ 【電子請求受付システム 総合窓口】画面が表 示されるので、[代理人情報/代理人証明書 の申請はこちら]ボタンをクリックします。

④ 《トップメニュー》より、[ログイン]をクリックしま す。

⑤ 【ログイン】画面より、国保連合会から通知され たユーザ ID と、[1.1.4.代理人の申請 (7)仮パ スワードの変更]で変更したパスワードを《ユー ザ ID》欄と《パスワード》欄に入力し、[ログイン] をクリックします。

⑥ 《メインメニュー》より、[証明書]をクリックしま す。

⑦ [証明書をダウンロード・インストールする]の ラジオボタンをクリックし、[次へ]をクリックしま す。

⑧ 【証明書ダウンロード】画面に、[発行済み]の 証明書が表示されるので、[ダウンロード]ボタ ンをクリックします。

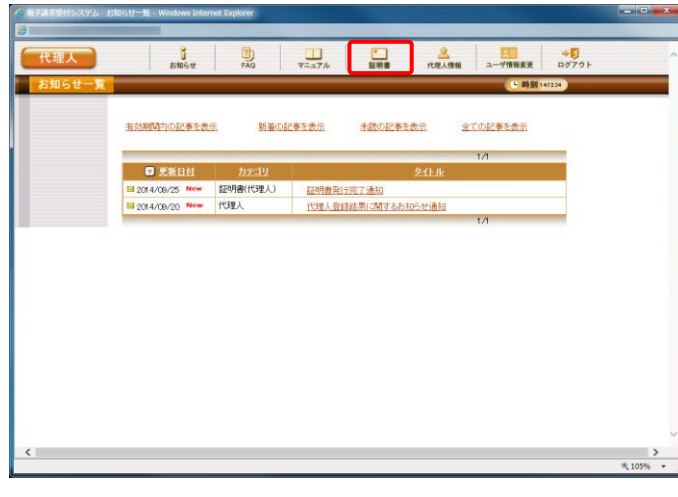

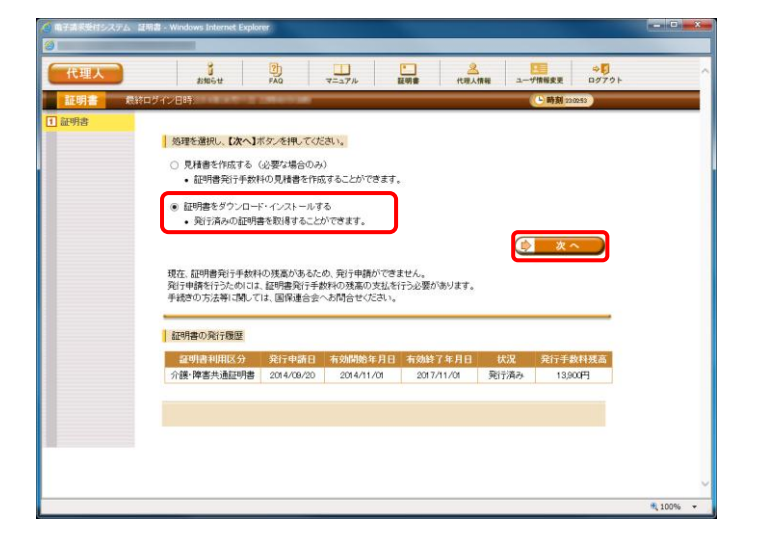

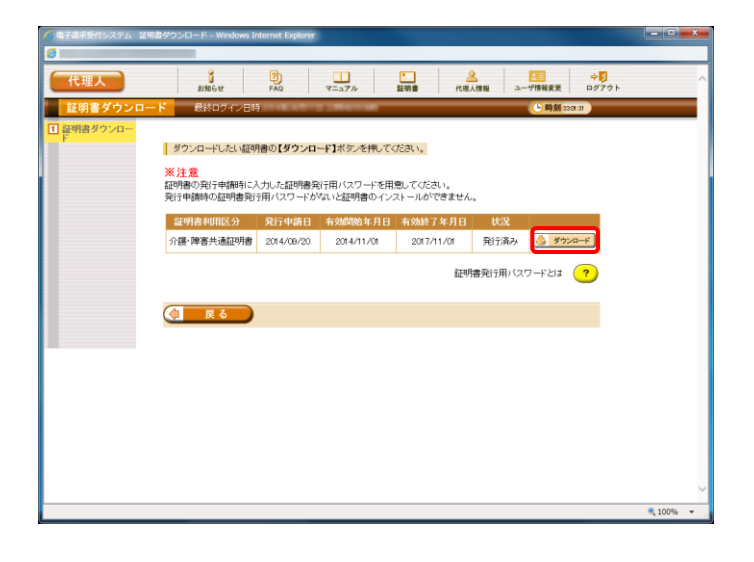

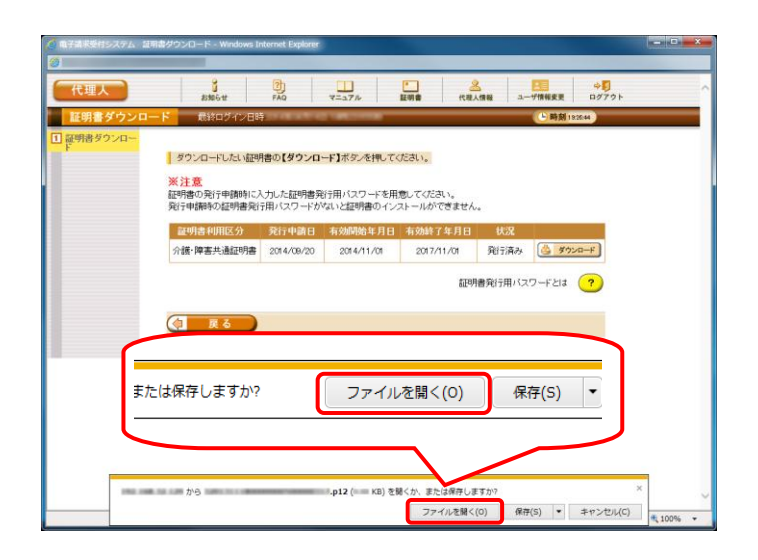

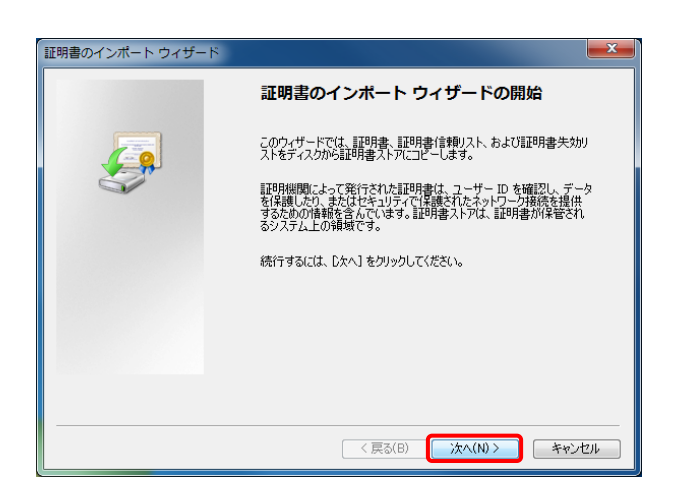

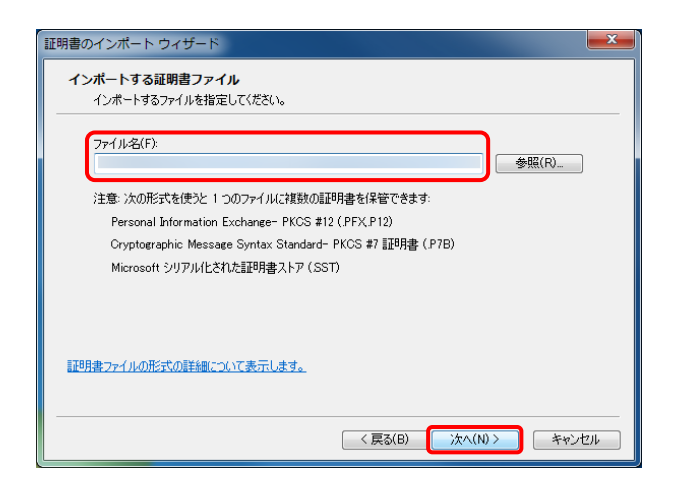

⑨ 画面下部に通知バーが表示されるので、 [ファイルを開く(O)]をクリックします。

⑩ 【証明書のインポートウィザードの開始】画面が 表示されるので、[次へ(N)]をクリックします。

⑪ 【インポートする証明書ファイル】画面が表示さ れるので、[次へ(N)]をクリックします。

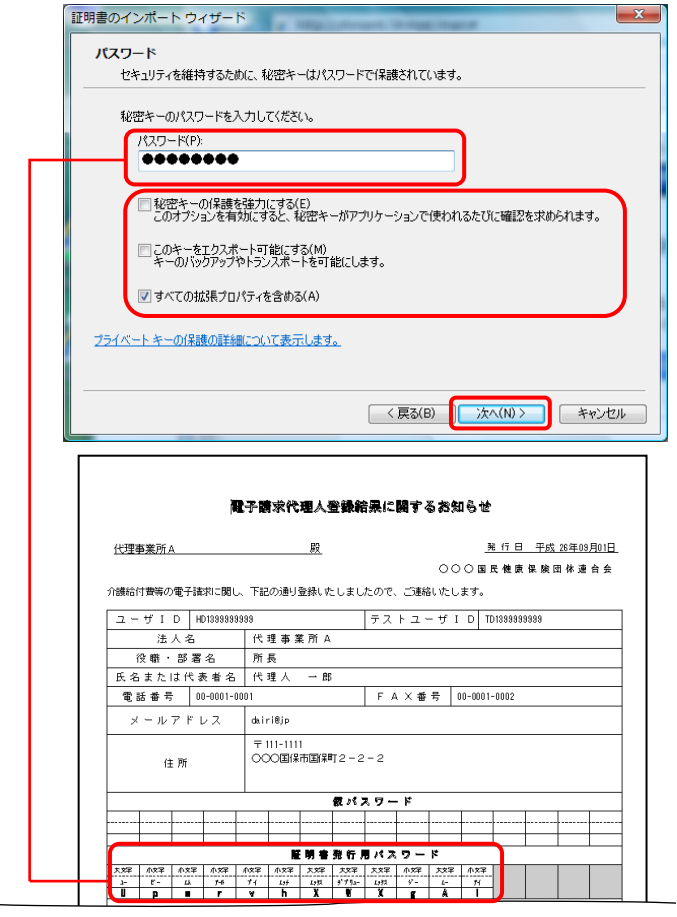

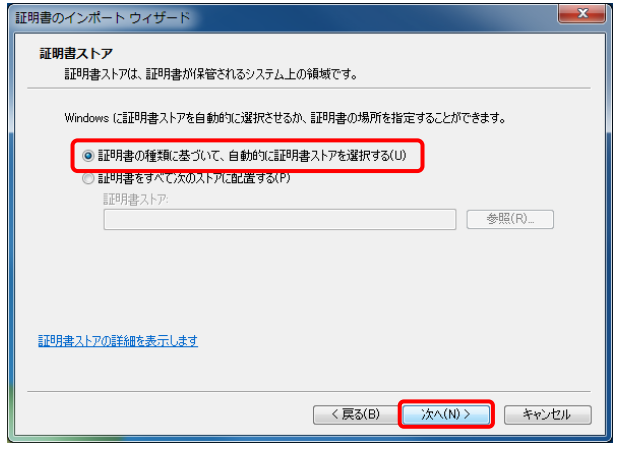

⑫ 国保連合会から通知された「電子請求代理人 登録結果に関するお知らせ」に記載されてい る証明書発行用パスワードを《パスワード(P):》 欄に入力します。 次に、[秘密キーの保護を強力にする (E)]及 び[このキーをエクスポート可能にする (M)]の

チェックボックスにチェックがついていないこと を確認し、[次へ(N)]をクリックします。

⑬ 【証明書ストア】画面が表示されます。[証明書 の種類に基づいて、自動的に証明書ストアを 選択する(U)]のラジオボタンが選択されている ことを確認してください。 [次へ(N)]をクリックします。

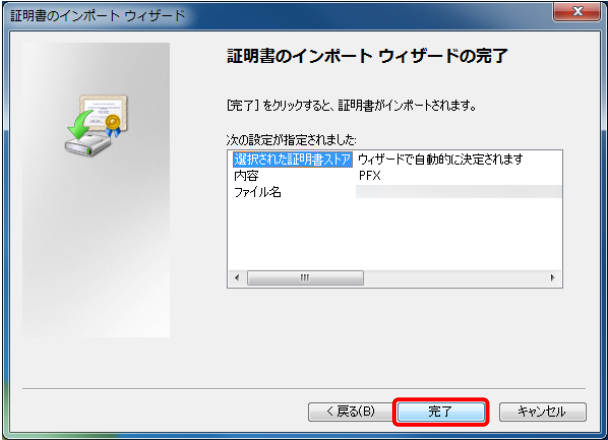

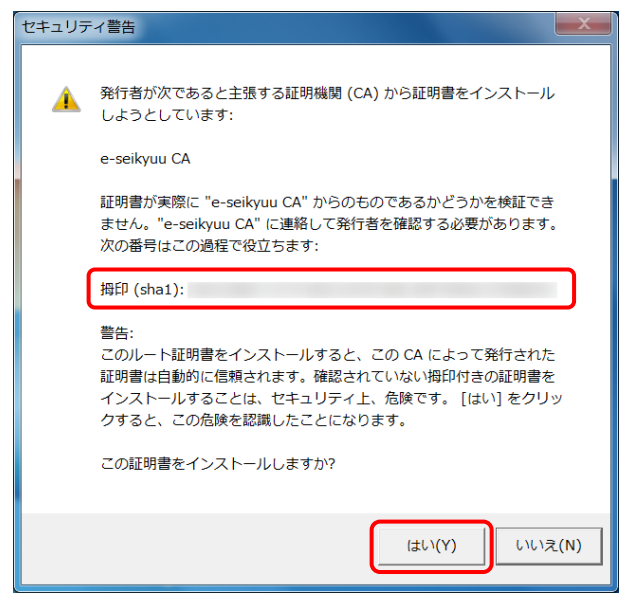

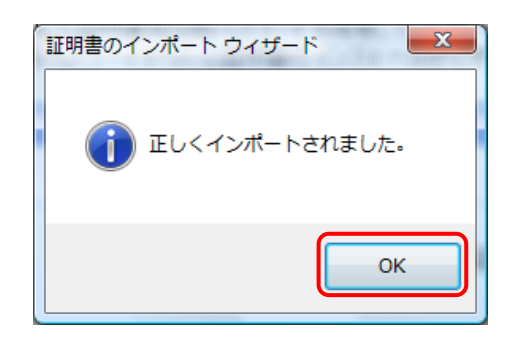

⑭ 【証明書のインポートウィザードの完了】画面が 表示されます。[完了]をクリックします。

- ⑮ 次にインストールする証明書が正しいか確認 するため、【セキュリティ警告】画面の《拇印》の 値を、代理人申請電子請求受付システムに掲 載されている拇印の値と比較し、等しいか確認 します。
- ※ 拇印の値については、代理人申請電子請求 受付システムの【FAQ】画面の[認証局証明書 の拇印(フィンガープリント)を確認したい]を参 照してください。
- ⑯ 確認ができたら[はい(Y)]をクリックし、インスト ールを開始します。
- ※ 【セキュリティ警告】画面は、初回のインストー ル時のみ表示されます。
- ⑰ [正しくインポートされました。]と表示されるの で、[OK]をクリックします。

⑱ [戻る]をクリックすると、【証明書】画面に戻りま す。

⑲ 《メインメニュー》より、[ログアウト]をクリックし、 電子請求受付システムを終了します。

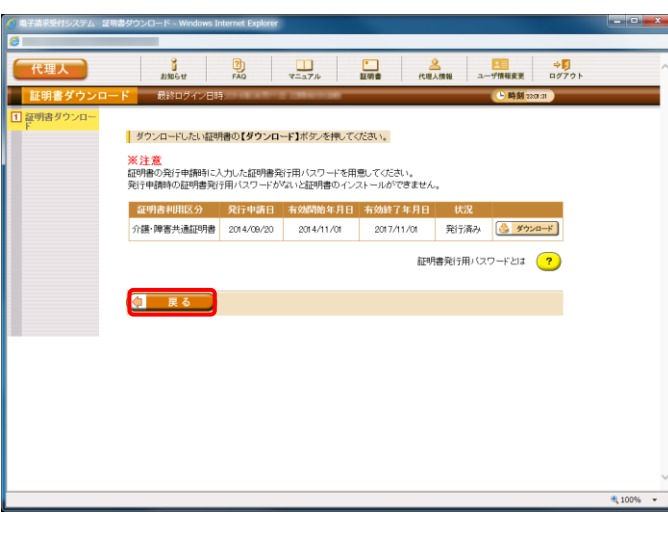

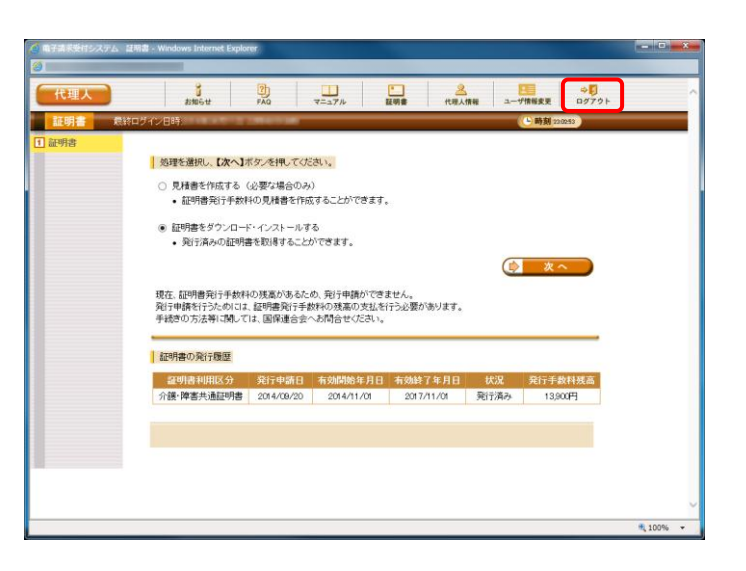

## <span id="page-55-0"></span>**1.1.9.** 本番請求

インターネット請求を行います。

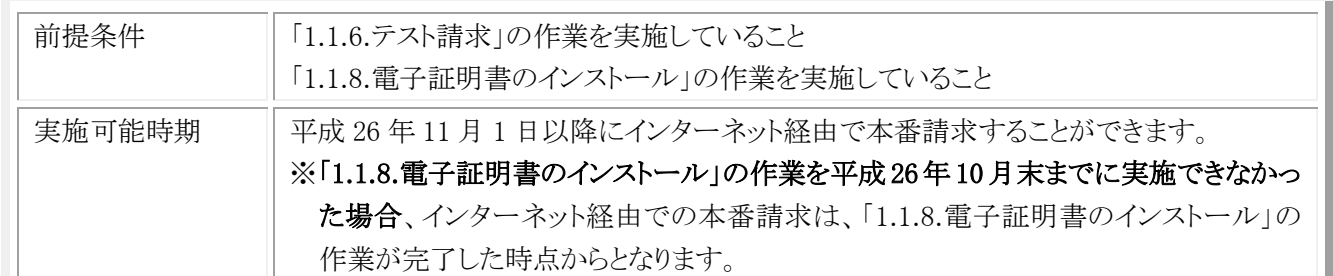

#### (1) 本番請求用のデータ作成

利用しているベンダーが提供しているマニュアル等を参照して、請求ソフトで本番請求用のデータを作成してくだ さい。

#### (2) テスト請求用のデータ送付

利用しているベンダーが提供しているマニュアル等を参照して、請求ソフトで本番請求用のデータを電子請求受 付システムに送付してください。

#### (3) テスト請求の受付点検結果受信

利用しているベンダーが提供しているマニュアル等を参照して、国保連合会から返却される本番請求の受付点検 結果を受信し、結果を確認してください。

#### (4) 返戻通知情報の受信

利用しているベンダーが提供しているマニュアル等を参照して、国保連合会から送付される返戻通知情報を受信 し、結果を確認してください。

#### ※1 平成 26 年 10 月末までに「1.1.8.電子証明書のインストール」の「証明書発行完了通知」が送信された場合は、

平成 26 年 11 月 1 日以降に国保連合会より送付される返戻通知情報は、インターネット経由となります。

平成 26 年 11 月以降に「1.1.8.電子証明書のインストール」の「証明書発行完了通知」が送信された場合は、「証 明書発行完了通知」が送信された日以降に国保連合会より送付される返戻通知情報が、インターネット経由とな ります。

なお、返戻通知情報の送付時期は、国保連合会の運用により日程が異なっていますので、国保連合会の運用 に合わせて返戻通知情報を受信してください。(平成 26 年 10 月審査分の返戻通知情報は平成 26 年 10 月中 に国保連合会から ISDN で送付される予定です。)

#### (5) 支払通知情報の受信

利用しているベンダーが提供しているマニュアル等を参照して、国保連合会から送付される支払通知情報を受信 し、結果を確認してください。

※1 平成 26 年 10 月末までに「1.1.8.電子証明書のインストール」の「証明書発行完了通知」が送信された場合は、 平成 26 年 11 月 1 日以降に国保連合会より送付される支払通知情報は、インターネット経由となります。 平成 26 年 11 月以降に「1.1.8.電子証明書のインストール」の「証明書発行完了通知」が送信された場合は、「証 明書発行完了通知」が送信された日以降に国保連合会より送付される支払通知情報が、インターネット経由とな ります。

なお、支払通知情報の送付時期は、国保連合会の運用により日程が異なっていますので、国保連合会の運用 に合わせて支払通知情報を受信してください。(平成 26 年 10 月審査分の支払通知情報は平成 26 年 10 月中 に国保連合会から ISDN で送付される予定です。)